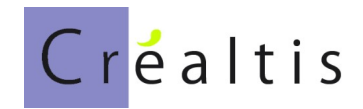

# **DataproGI - Gestion Locative Adaptée**

Maîtrise d'Ouvrage d'Insertion

Manuel de référence

#### **Sommaire**

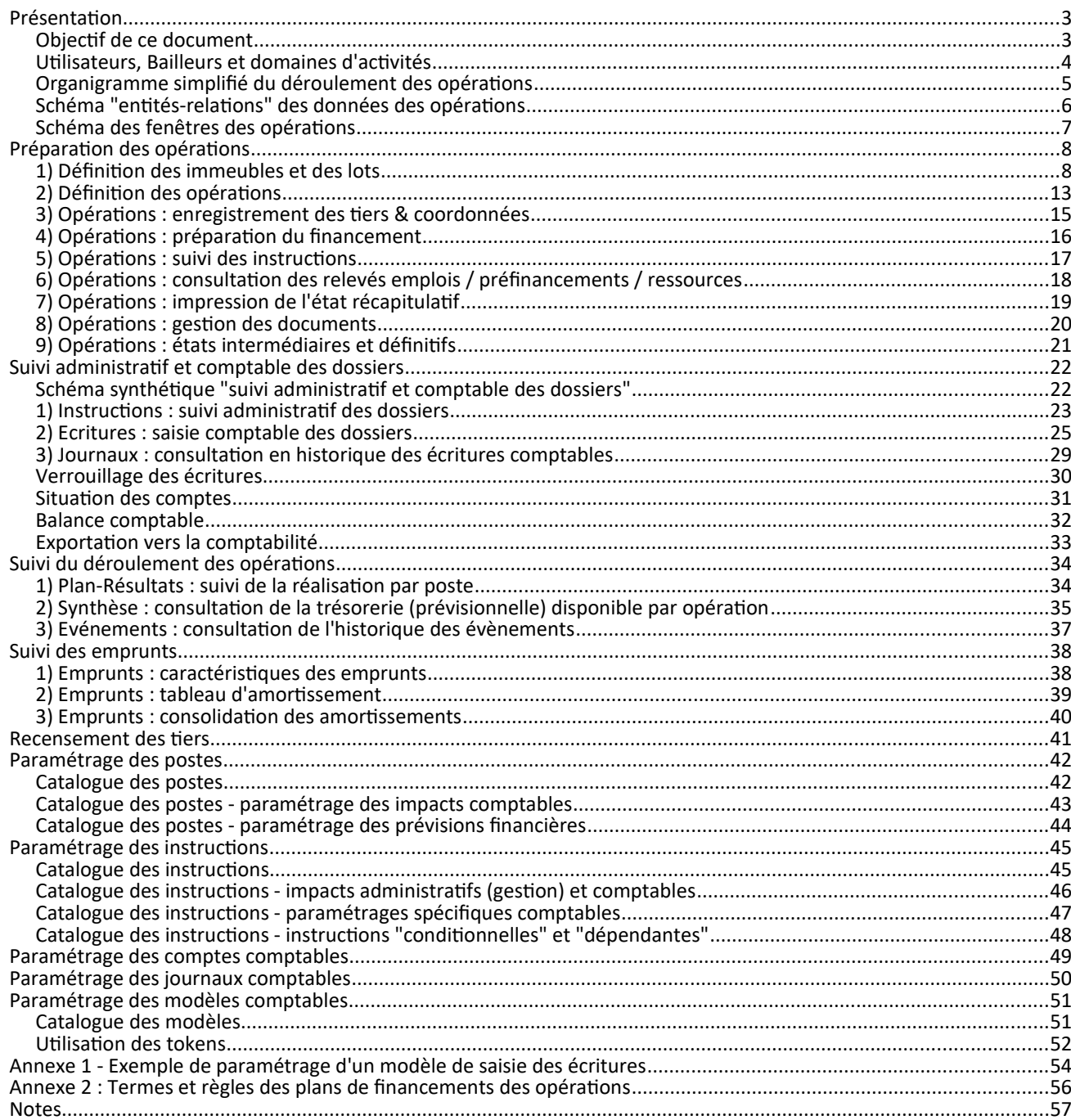

# <span id="page-2-0"></span>**Présentation**

# <span id="page-2-1"></span>**.Objectif de ce document**

DataproGI est un progiciel de gestion locative adaptée développé par Créaltis.

Il est constitué de plusieurs modules, spécialisés par métiers :

- .- Maîtrise d'Ouvrage d'Insertion (MOI),
- .- Gestion Locative à vocation Sociale (GLS),
- .- Suivi et Relogement des Locataires (SRL),
- .- Entretien et Suivi des Lots (ESL),
- .- Gestion des Adhérents et des Souscripteurs (GAS),
- .- Comptabilité MOI et GLS (CPT)

Ce document décrit les fenêtres et actions connexes du module "Maîtrise d'Ouvrage d'Insertion", qui traite du montage et du suivi des opérations immobilières d'acquisition/construction et de réhabilitation.

Ce document ne présente pas l'utilisation générale de l'interface et des fonctions génériques communes à tous les modules de DataproGI. Pour plus d'information concernant l'utilisation générale de l'interface et des fonctions génériques communes à tous les modules du progiciel, se référer au document intitulé : "DataproGI - Interface et fonctions génériques, manuel utilisateur".

#### <span id="page-3-0"></span>**.Utilisateurs, Bailleurs et domaines d'activités**

#### **Utilisateurs**

Un utilisateur est toute personne connectée à l'application DataproGI.

DataproGI reconnaît automatiquement les utilisateurs de l'Active directory de Windows, qui doivent être définis avant toute utilisation. Pour plus de détails concernant la gestion des utilisateurs, cf. document "DataproGI - Manuel de l'administrateur".

### **Bailleurs**

DataproGI peut gérer plusieurs bailleurs dans une même base de données. Chaque bailleur dispose d'un espace dans lequel sont regroupées les données qui lui sont propres. Cet espace est identifié par la dénomination du bailleur et par un numéro unique attribué à chaque bailleur.

Les bailleurs sont définis depuis la fenêtre "Catalogue des bailleurs", dont l'accès est normalement réservée à l'administrateur du système.

Chaque utilisateur à accès à un ou à plusieurs bailleurs, selon les droits d'accès qui lui ont été attribués (définition des droits d'accès des utilisateurs : cf. document "DataproGI - Manuel de l'administrateur").

Si l'utilisateur a accès à plusieurs bailleurs, il doit indiquer le bailleur auquel il souhaite se connecter au démarrage de l'application. Par la suite, toutes les actions de l'utilisateur s'appliquent exclusivement au bailleur auquel il s'est connecté (à l'exception de certaines actions particulières qui sont être inter-bailleurs ; en général ces actions concernent l'administration du progiciel, elles ne sont pas accessible à la majorité des utilisateurs). L'utilisateur peut à tout moment demander la connexion à un autre bailleur de la base de données (menu "Fichier connexion...").

Si l'utilisateur n'a accès qu'à un seul bailleur, la connexion à ce bailleur est automatiquement pré-définie au démarrage de l'application pour cet utilisateur ; celui-ci ne peut pas se connecter à un autre bailleur.

#### **Domaines d'activités**

Les modules métiers de DataproGI recouvrent 2 domaines d'activité : la "Maîtrise d'ouvrage d'Insertion" et la "gestion locative à vocation sociale".

Chaque bailleur exerce dans l'un, l'autre ou les deux domaine(s) d'activité. Les domaines d'activité de chaque bailleur sont spécifiés depuis la fenêtre "Catalogue des bailleurs".

Les fenêtres et actions disponibles pour chaque utilisateur dépendent du domaine d'activité du bailleur auquel il est connecté, ainsi que des droits d'accès aux fenêtres et fonctions qui lui sont attribués (cf. document "DataproGI - Manuel de l'administrateur").

La plupart des fenêtres et actions sont spécialisées pour l'un ou l'autre des domaines d'activités :

- "Maîtrise d'ouvrage" : fenêtres "Opérations", "Emprunts", "Instructions", Plans-Résultats"... et actions connexes ;
- "Gestion locative" : fenêtres "Interventions", "Locataires", "Locations", "Avis"… et actions connexes.

Mais certaines fenêtres et actions sont communes aux deux domaines d'activités, notamment les fenêtres de paramétrages (catalogue des bailleurs, catalogue des communes, catalogue des modèles d'écritures comptables, catalogue des journaux comptables, catalogue des compte comptables…) ainsi que les fenêtres et actions connexes de gestion des tiers, des immeubles et des lots, et toutes les fenêtres et actions connexes liées à la comptabilité (écritures comptables, journaux, situations des comptes, balance).

# <span id="page-4-0"></span>**.Organigramme simplifié du déroulement des opérations**

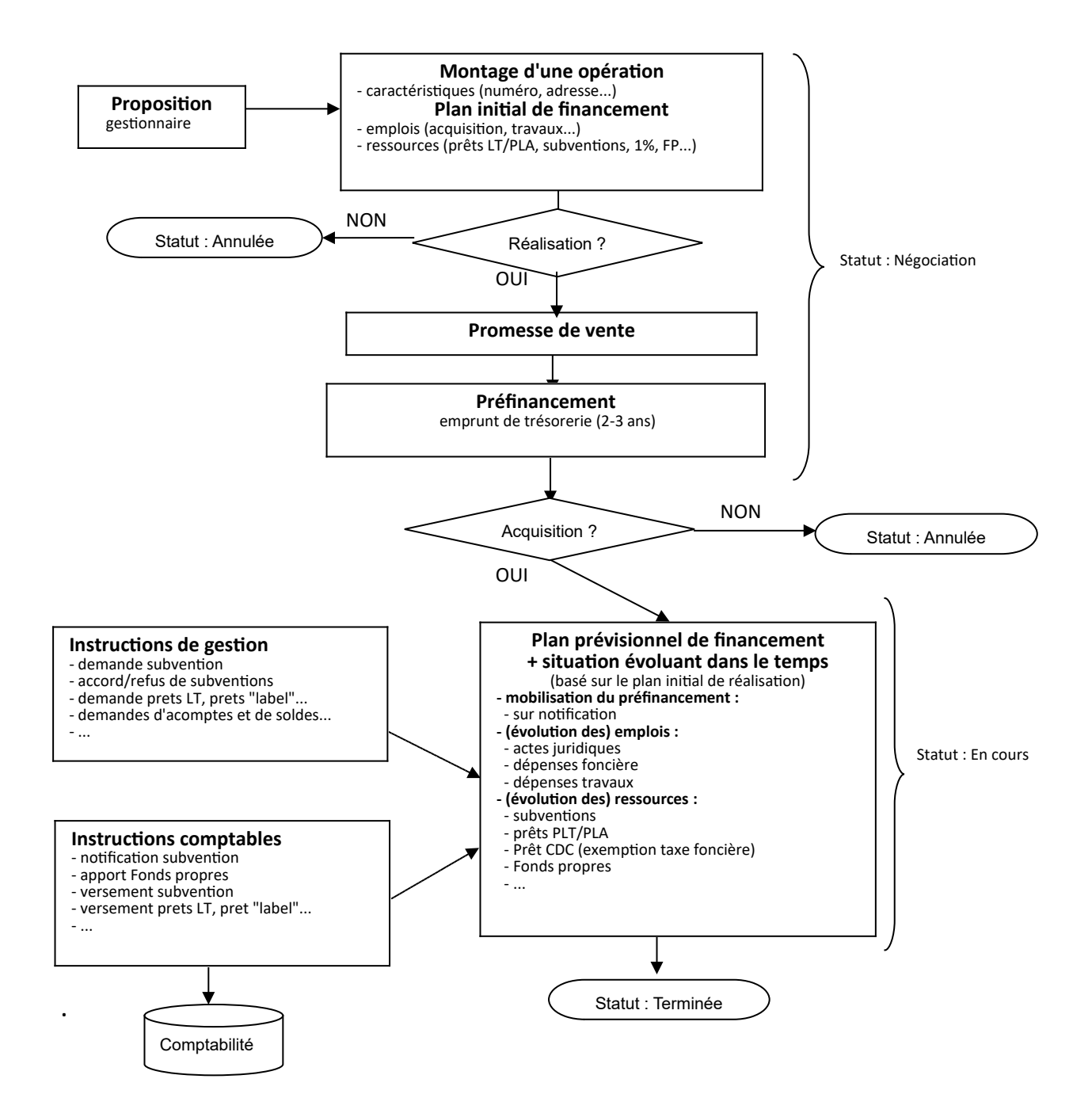

#### <span id="page-5-0"></span>**.Schéma "entités-relations" des données des opérations**

**Noir** : entités / relations principales **Saumon** : entités / relations relatives au paramétrage **Vert** : entités / relations relatives aux évènements (traces des actions)

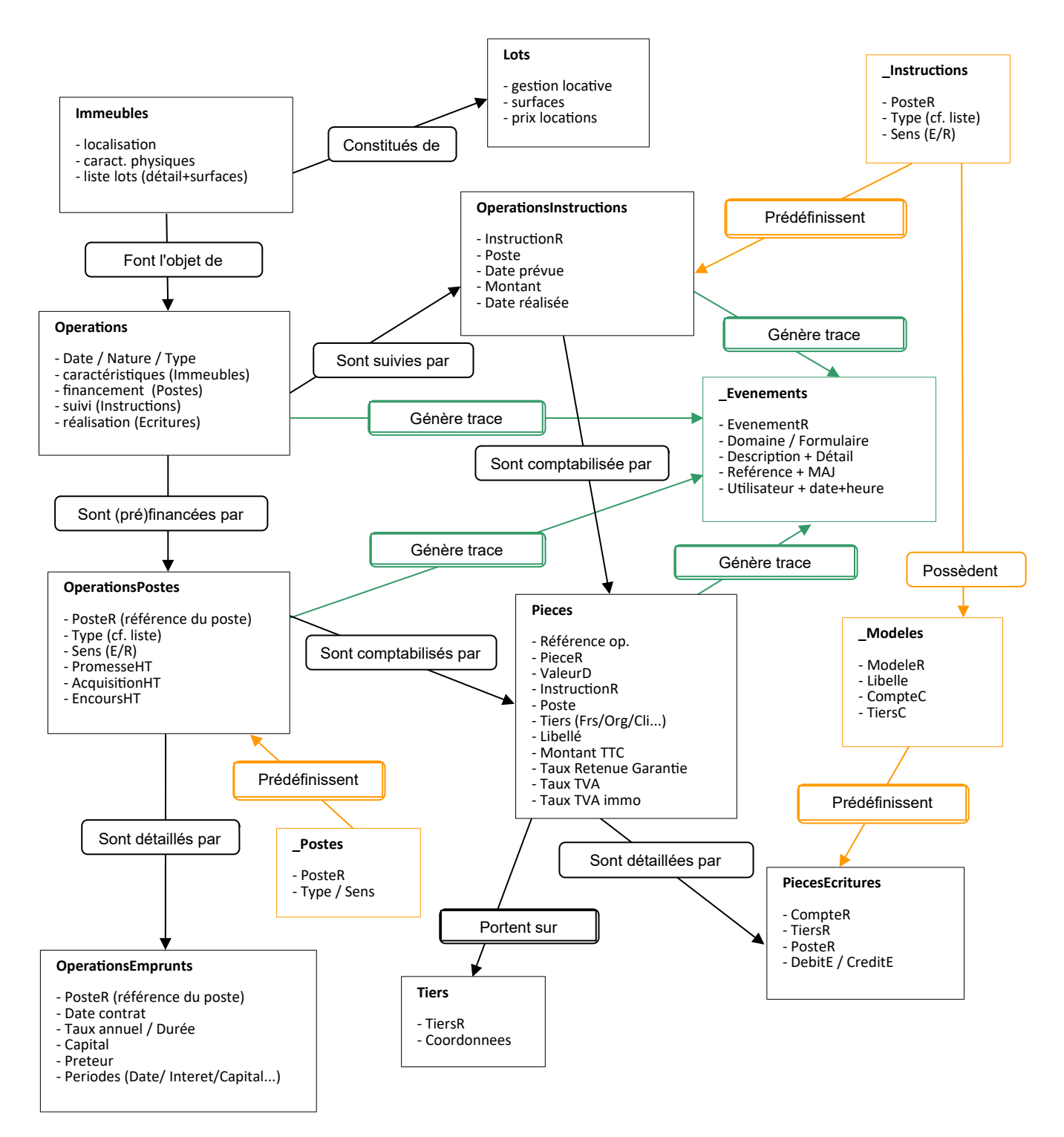

# <span id="page-6-0"></span>**.Schéma des fenêtres des opérations**

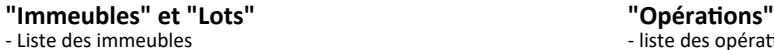

- 
- 
- 
- Trésorerie (gestion taxe foncière)
- 
- Liste des immeubles<br>
 Référence et adresse des antiques des opérations des présentaires des opérations des antiques des présentai<br>
 caractéristiques des - Référence et adresse  $-$  caractéristiques des opérations (référence, objet, statut, descriptif...)<br>- Propriétaire - caractéristiques des opérations (référence, objet, statut, descriptif...) - tiers impliqués (banque, assurance, notaire...)
	-
	- plans de financement ("Courant" / "Promesse" / 'Acquisition") - liste des instructions administratives et comptables
	- relevé des emplois / ressources
	- liste de synthèse des opérations (+ exportations vers Excel)

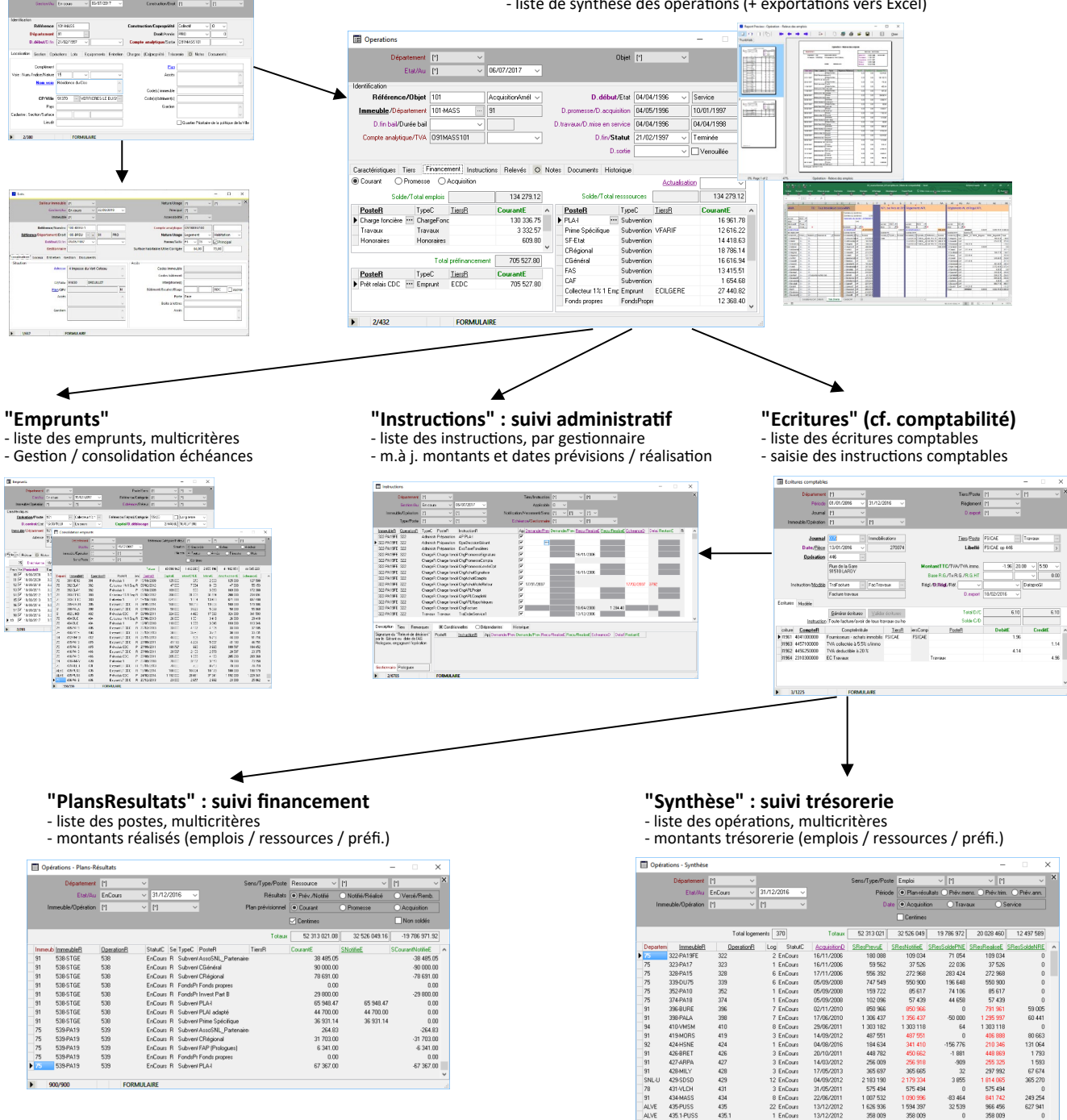

# <span id="page-7-1"></span>**Préparation des opérations**

#### <span id="page-7-0"></span>**1) Définition des immeubles et des lots**

#### **Les immeubles**

Une opération porte sur un immeuble. L'immeuble doit être défini dans l'application préalablement à l'opération.

Les immeubles sont gérés depuis la fenêtre "Immeubles". La fenêtre "Immeubles" permet pour chaque fiche :

- de renseigner les informations d'identification, administratives et de localisation géographique,
- de renseigner les informations de convention avec l'état,
- de consulter la liste des lots qui dépendent de chaque immeuble,
- d'associer une trésorerie à l'immeuble (répartition des taxes foncières voir fonction "Taxes")

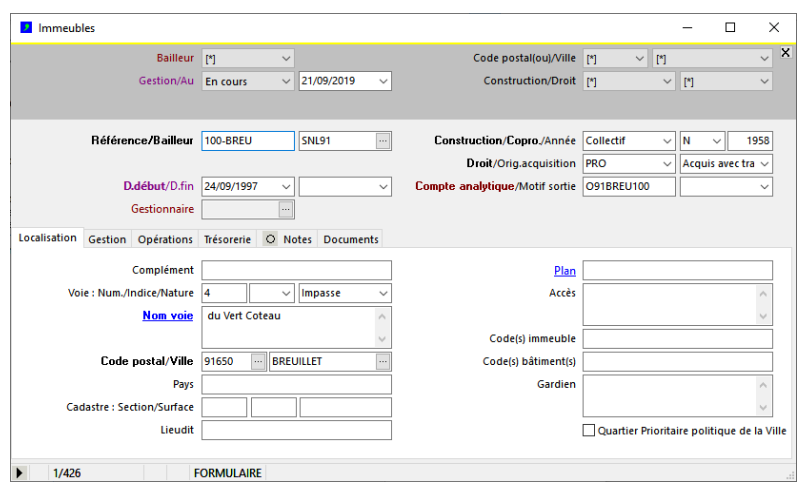

Dans la fenêtre "Immeubles" on dispose des fonctions de listes et traitements suivantes : - Liste des conventions de l'immeuble (menu "Immeubles - Liste des conventions...")

# **Saisie d'une fiche immeuble**

Création d'une fiche immeuble :

- Ouvrir la fenêtre "Immeubles" (menu "Immeubles (toutes fonctions)...")
- Créer une nouvelle fiche (menu "Fiche Ajouter", ou bouton "+" : la fenêtre s'affiche en mode formulaire, pour la saisie),
- Renseigner à minima les champs à caractère obligatoire dans le formulaire (leurs libellés apparaissent en caractère gras)
- Enregistrer la fiche (menu "Fiche Enregistrer" ou bouton "V")

Tableau des champs à caractère obligatoire :

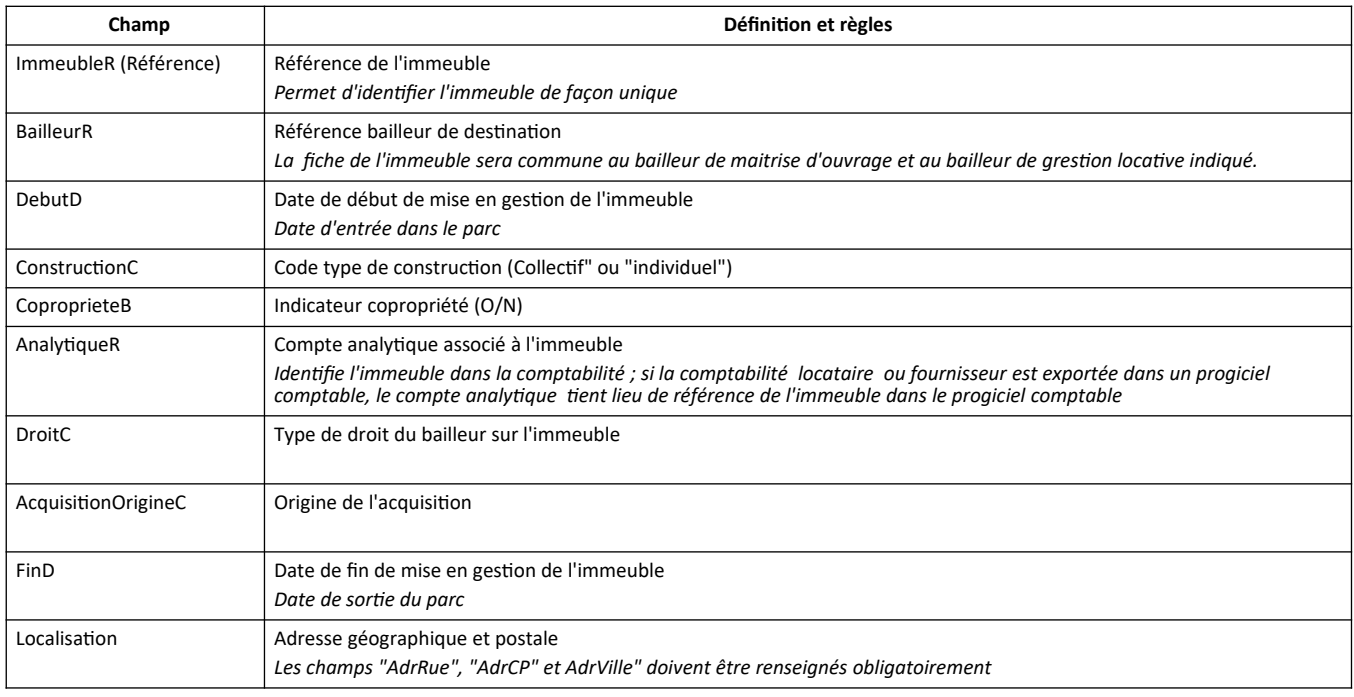

Une fois créée, la fiche immeuble peut être modifiée à tout moment :

- Ouvrir la fenêtre "Immeubles" (menu "Immeubles (toutes fonctions)…"), celle-ci apparaît en mode "liste",
- Positionner le curseur sur la fiche à modifier et double-cliquer dans la liste pour afficher la fenêtre en mode "formulaire",
- Modifier les informations désirées dans le mode formulaire,
- Enregistrer la fiche (menu "Fiche Enregistrer" ou bouton "V")

#### **Les lots**

Les lots représentent les logement pouvant être mis en location ; ils dépendent obligatoirement d'un immeuble, qui leur donne leur localisation géographique et adresse postale.

Les lots sont gérés via la fenêtre "Lots". La fenêtre "Lots" permet pour chaque fiche :

- d'indiquer les informations d'identification du lot,
- d'indiquer la référence de l'immeuble auquel il est rattaché,
- d'indiquer les informations de localisation du lot à l'intérieur de l'immeuble,
- de consulter le suivi de l'entretien (diagnostics, consultation des contrats &interventions),

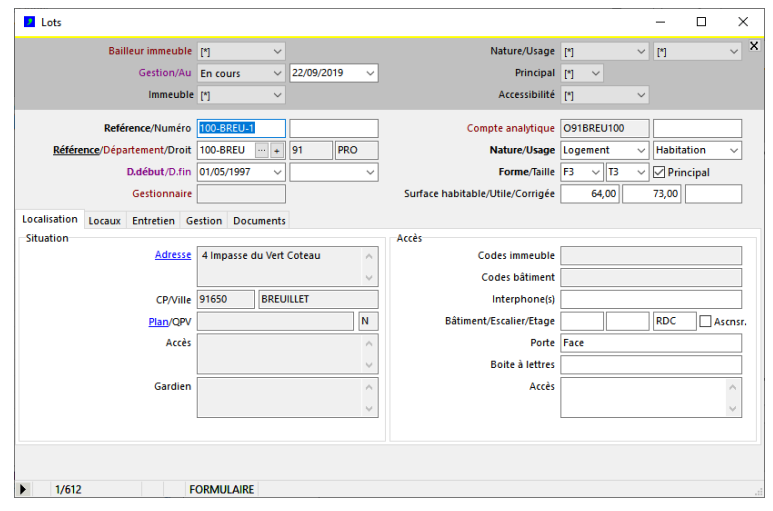

L'immeuble de rattachement du lot est indiqué par le champ "ImmeubleR" (libellé "Immeuble"). L'immeuble de rattachement donne au lot sa situation géographique et son adresse postale.

La fenêtre "lots" dispose des fonctions de listes et traitements suivants :

- liste des diagnostics
- Gestion des immatriculations RPLS (enquêtes et statistiques légales)

Les fonctions liées à la gestion des immeubles et des lots (description du patrimoine, gestion de l'entretien) sont présentées dans le document : "DataproGI - Entretien et suivi des lots".

# **Saisie d'une fiche lot**

Création d'une fiche lot :

- Ouvrir la fenêtre "Lots" (menu "Lots (toutes fonctions)…")
- Créer une nouvelle fiche (menu "Fiche Ajouter", ou bouton "+" : la fenêtre s'affiche en mode formulaire)
- Renseigner à minima les champs à caractère obligatoire dans le formulaire (leurs libellés apparaissent en caractère gras)
- Enregistrer la fiche (menu "Fiche Enregistrer" ou bouton "V")

Tableau des champs à caractère obligatoire :

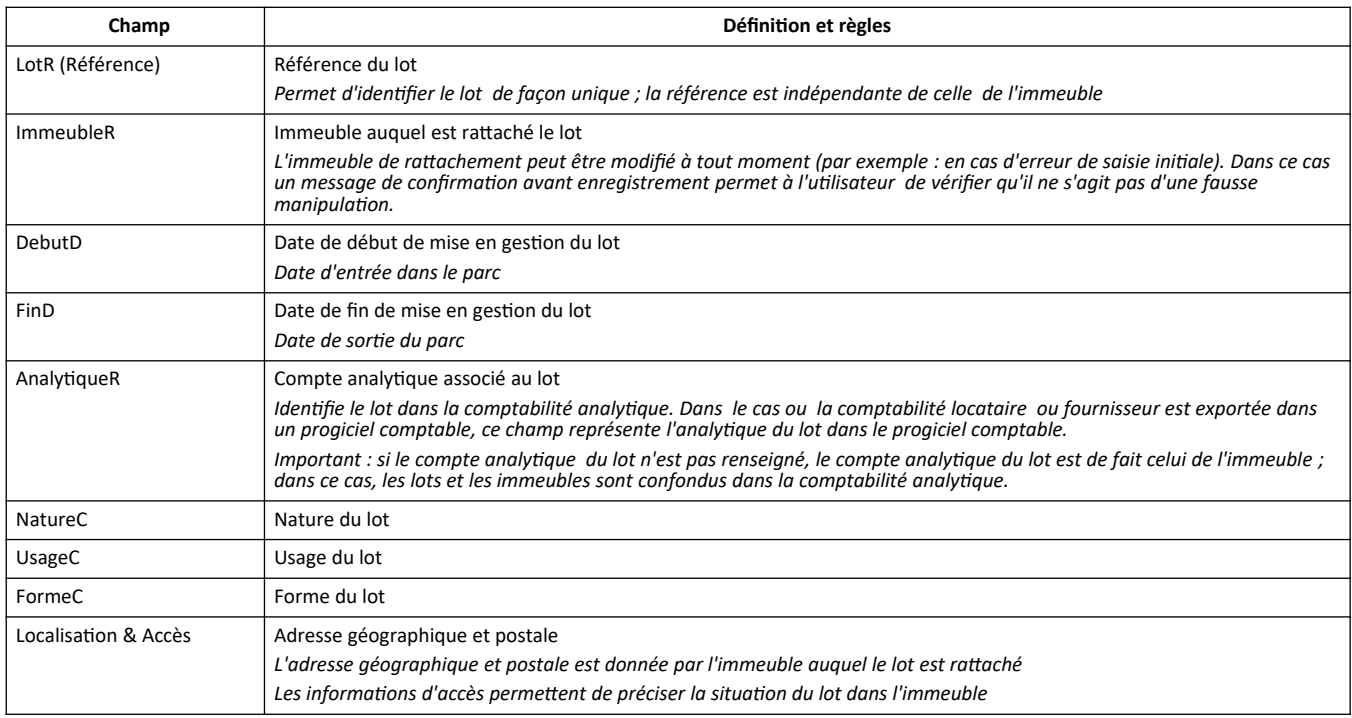

Une fois créée, la fiche lot peut être modifiée à tout moment :

- Ouvrir la fenêtre "Lots" (menu "Lots (toutes fonctions)...")

- Positionner le curseur sur la fiche à modifier et double-cliquer sur la fiche pour l'afficher en mode "formulaire",

- Modifier les informations désirées dans le formulaire,

- Enregistrer la fiche (menu "Fiche - Enregistrer" ou bouton "V")

#### **Visibilité inter-bailleurs des immeubles et des lots**

Les fenêtres "Immeubles" et "Lots" sont communes aux deux domaines d'activité, à ce titre certaines fiches immeubles et leurs lots peuvent être partagées entre le bailleur de maitrise d'ouvrage et le bailleur de gestion locative.

Si un immeuble fait l'objet d'une opération, sa fiche est initialement ajoutée par le bailleur de maitrise d'ouvrage et le bailleur de gestion locative auquel il est destiné doit être indiqué dans la fiche de l'immeuble. Dans ce cas les deux bailleurs (maitrise d'ouvrage et bailleur de gestion) ont chacun accès à la même fiche immeuble.

*Immeuble (et lots) crées par le bailleur de maitrise d'ouvrage => Immeuble (et lots) accessibles par le bailleur de gestion*

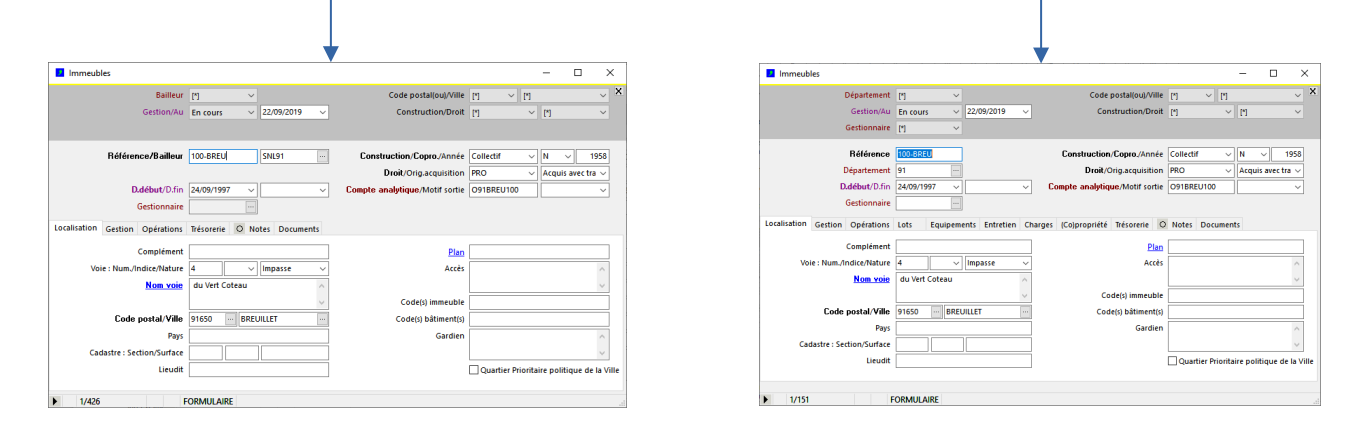

Si un immeuble ne fait pas l'objet d'opérations, sa fiche peut être ajoutée directement par le bailleur de gestion locative, auquel cas seul celui-ci accède à la fiche de l'immeuble ; l'immeuble et ses lots ne sont pas accessibles par le bailleur de maitrise d'ouvrage d'insertion (cas des acquisitions indépendantes de la maitrise d'ouvrage et des mises à dispositions directe).

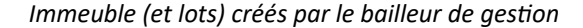

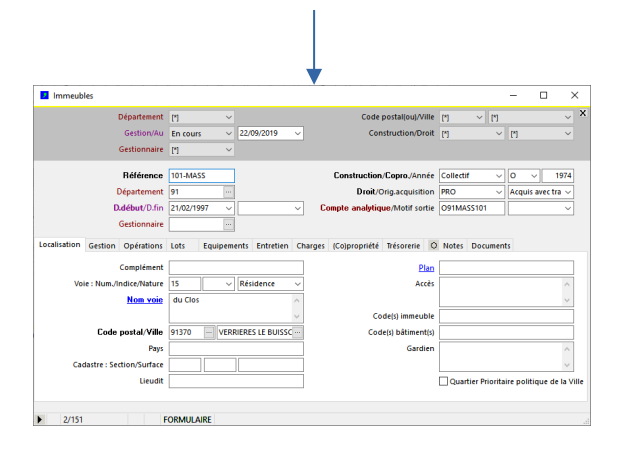

Remarque : dans les fenetres Immeubles et Lots, certains champs et/ou fonctions sont accessibles en fonction de l'activité du bailleur de l'utilisateur.

Le champ "Bailleur" de la fenêtre des immeubles est accessible uniquement par les bailleurs ayant l'activité de maîtrise d'ouvrage, afin d'indiquer le bailleur de gestion locative de destination.

Certains onglets de la fenêtre des lots sont spécifiques à la gestion locative, et ne sont donc accessibles que par les bailleur ayant l'activité de gestion locative.

#### <span id="page-12-0"></span>**.2) Définition des opérations**

Les opérations sont gérées depuis la fenêtre "Opérations". La fenêtre "Opérations " centralise toutes les informations statiques et certaines informations dynamiques qui concernent les opérations :

- Statiques : immeuble, adresse, date début, objet, type, description, surfaces, nombre de logements...
- Dynamiques : statut (état d'avancement de l'opération), plan de financement, instructions, relevés...

Chaque opération porte sur un immeuble. Un immeuble peut être l'objet d'une ou de plusieurs opérations, simultanées ou successives dans le temps. Le rattachement de chaque opération à un immeuble permet de conserver l'historique des opérations qui ont eu lieu pour chaque immeuble (ex. Immeuble "01" : op."01-1" = acquisition, op "01-2" = travaux, etc.).

Chaque opération est caractérisée par son "statut", déterminé par le système en fonction des dates d'avancement :

- date de début : statut "Négociation"
- date de promesse : statut "Promesse"
- date d'acquisition : statut "Acquisition"
- date mise en service : statut "Service"

Chaque opération est également caractérisée par son "état", indiqué par l'utilisateur en fonction de sa situation par rapport au bailleur :

- Annulée : opération annulée (acquisition non réalisée)
- En cours : opération acquise, en cours d'instruction
- En suspens : opération en promesse ou acquise, en voie de sortie
- Terminée : opération terminée, en cours dans le parc
- Sortie : opération terminée, sortie du parc

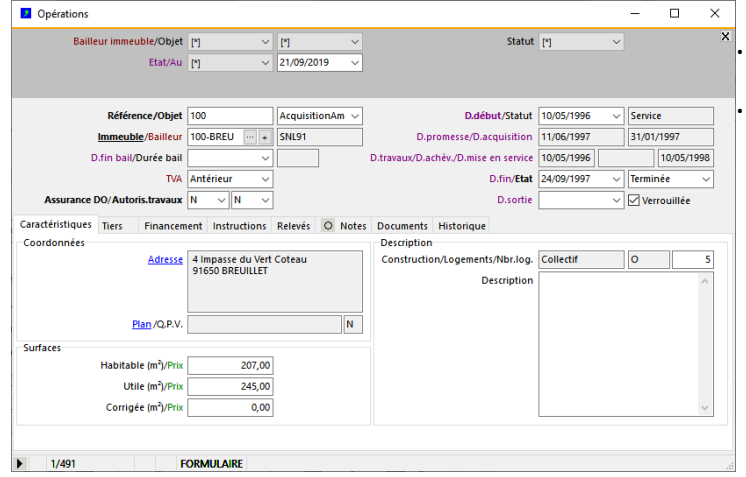

Dans la fenêtre "Opérations" on dispose des fonctions de listes et traitements suivantes : - Liste de synthèse des opérations (menu "opérations - Liste synthèse des opérations...")

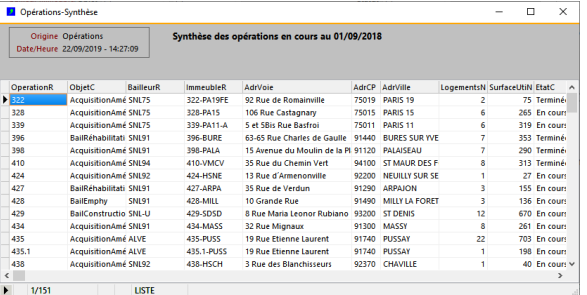

Prédéfinissent

### **Saisie d'une fiche opération**

Création d'une fiche opération :

- Ouvrir la fenêtre "Opérations" (menu "Opérations (toutes fonctions)...")
- Créer une nouvelle fiche (menu "Fiche Ajouter", ou bouton "+" : la fenêtre s'affiche en mode formulaire, pour la saisie),
- Renseigner à minima les champs à caractère obligatoire dans le formulaire (leurs libellés apparaissent en caractère gras)
- Enregistrer la fiche (menu "Fiche Enregistrer" ou bouton "V")

Tableau des champs à caractère obligatoire :

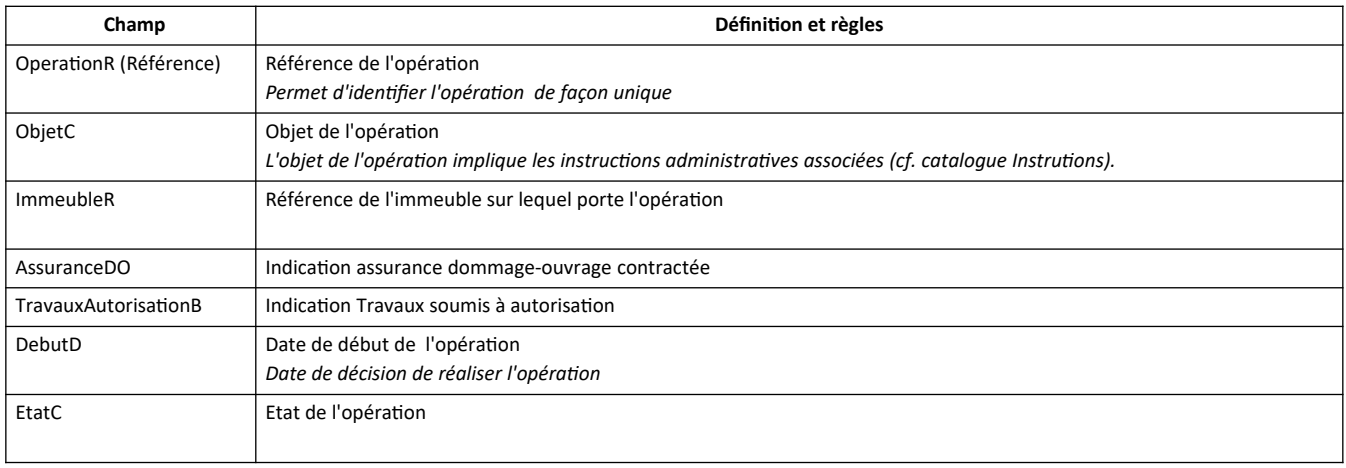

Une fois créée, la fiche opération peut être modifiée à tout moment :

- Ouvrir la fenêtre "Opérations" (menu "Opérations (toutes fonctions)…"), celle-ci apparaît en mode "liste",
- Positionner le curseur sur la fiche à modifier et double-cliquer dans la liste pour afficher la fenêtre en mode "formulaire",
- Modifier les informations désirées dans le mode formulaire,
- Enregistrer la fiche (menu "Fiche Enregistrer" ou bouton "V")

*.*

### <span id="page-14-0"></span>**.3) Opérations : enregistrement des tiers & coordonnées**

Les tiers liés à l'opération sont le propriétaire, le vendeur, le notaire, la banque et l'assureur.

A l'exception du vendeur (information en saisie libre), les tiers sont référencés dans la fenêtre des "Tiers", puis associés à l'opération depuis l'onglet "Tiers" de la fenêtre "Opérations".

La référence de chaque tiers correspond à un compte de tiers en comptabilité (référence tiers = compte de tiers associé à un compte général collectif), et peut être utilisé dans la saisie des pièces. Lorsque les tiers sont indiqués pour l'opération, les modèles comptables servant à la saisie des pièces peuvent faire référence à ces tiers de l'opération, ce qui facilite la saisie des pièces (cf. fenêtre "Ecritures").

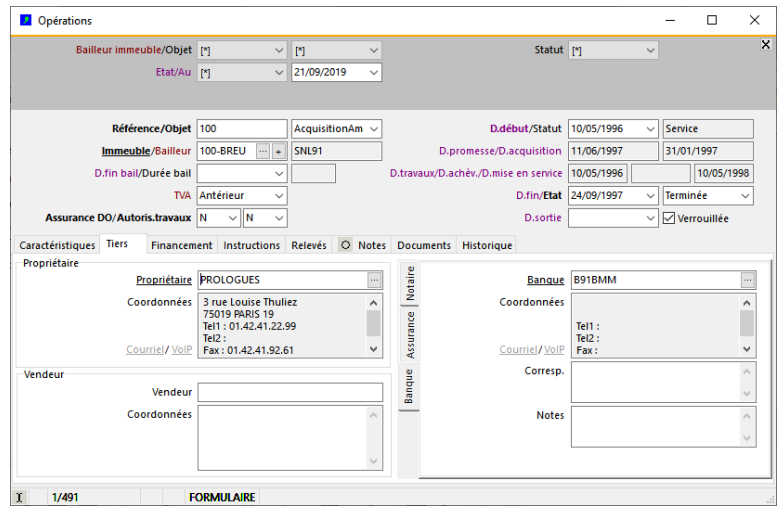

#### <span id="page-15-0"></span>**.4) Opérations : préparation du financement**

Chaque opération fait l'objet d'un plan prévisionnel de préfinancement et de financement. Ces plans sont constitués de postes, qui précisent la nature du préfinancement, de l'emploi ou de la ressource.

- Le plan de préfinancement est élaboré séparément du plan de financement. Il ne concerne que des ressources de préfinancement; Il n'est pas équilibré.

- Le plan de financement est constitué de postes d'emplois et de ressources, dont la somme des montants doivent s'équilibrer (total des emplois = total des ressouces). DataproGI permet de définir 3 plans prévisionnels de financements :

1) Le plan "Courant" : c'est le plan qui permet de suivre l'opération dans le temps; il est établi dés la création de l'opération. Il peut être modifié tant que l'opération n'est pas terminée

2) Le plan "Promesse" : c'est une image du plan courant au moment de la signature de la promesse. Sauf exception, ce plan n'est pas modifiable. Ce plan sert à conserver la trace du plan de financement au moment de la signature de l'engagement de l'opération.

2) Le plan "Acquisition" : c'est une image du plan courant au moment de la signature de l'acquisition. Sauf exception, ce plan n'est pas modifiable. Ce plan sert à conserver la trace du plan de financement au moment de la signature de l'acquisition de l'opération.

- Chaque ligne de financement précise le poste financier sur lequel sont affectés les emplois et les ressources. Chaque poste donne lieu à des instructions qui permettent de suivre la réalisation des postes selon le paramétrage donné par le catalogue des instructions (fenêtre "CatalogueInstructions"). Les instructions ajoutées automatiquement par le système.

- Des postes de financement peuvent être ajoutés à chaque plan (plan "Courant", plan "Promesse", plan "Acquisition"). Un poste ajouté au plan "Courant" après que la promesse ou l'acquisition a été signée aura un montant nul dans les plans "Promesse" et "Acquisition".

- L'équilibre entre les emplois et les ressources est automatiquement déterminé par le système, par affectation du solde (Emploi-Ressources) sur le poste marqué "EquilibreB" = "O" (typiquement : poste des fonds propres ; cf. CataloguePostes)

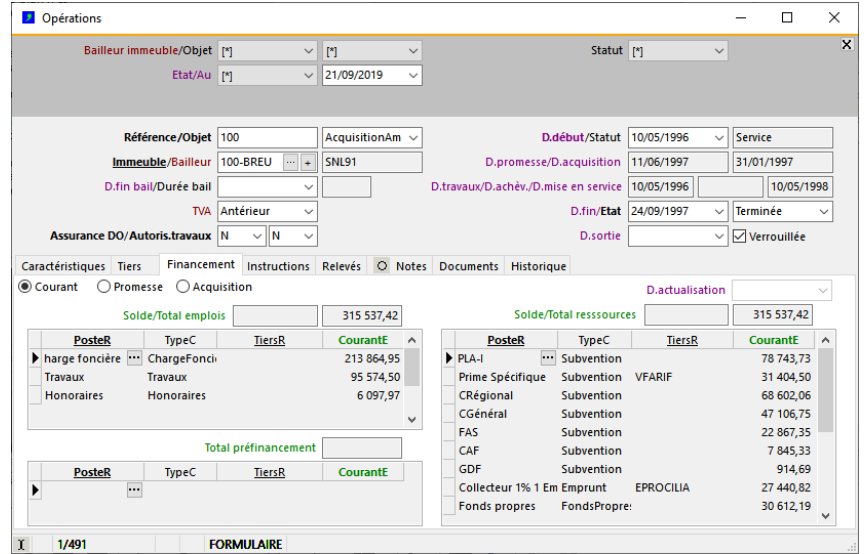

#### <span id="page-16-0"></span>**5) Opérations : suivi des instructions**

Les instructions détaillent les étapes chronologiques permettant d'effectuer le suivi complet de l'opération.

Chaque instruction est identifiée par une référence ("InstructionR") prédéterminée depuis le catalogue des instructions, et dépend d'un poste administratif ou financier. (cf. fenêtres "Catalogue Instructions" et "Catalogue postes").

Les instructions peuvent être de gestion (exemple : "MiseEnService") ou comptable (exemple : "DemandeDeSubvention").

Les instructions sont automatiquement créées et rattachées à une opération au moment de sa création, puis au fur et à mesure de l'ajout des postes au plan de financement. Elles sont visibles depuis l'onglet "Instructions".

*Création d'une opération → ajout automatique des instructions de préparation et/ou de finalisation le cas échéant*

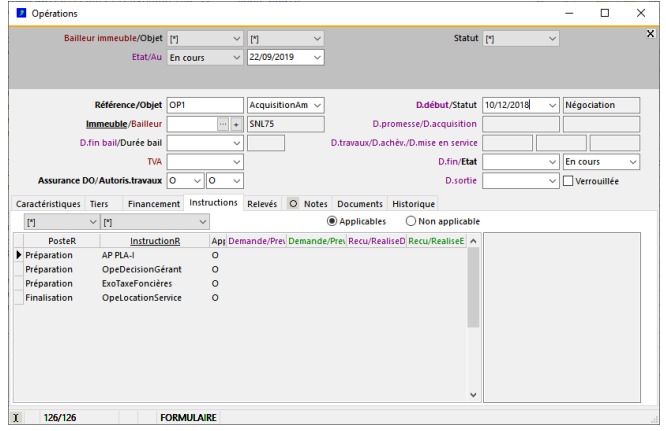

*Ajout de postes financiers → ajout automatique des instructions selon chaque poste*

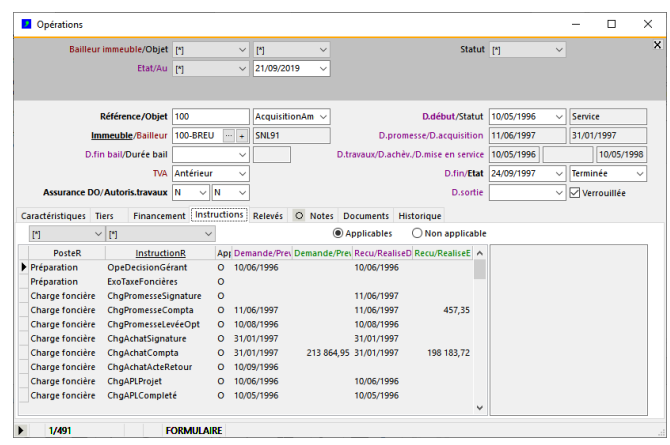

Le suivi des instructions (date et montant demandé/prévu - date et montant reçu/réalisé) est effectuée via la fenêtre "Instructions".

Cliquer sur l'entête de colonne "InstrutionR" pour accéder directement à la fenêtre de suivi et mise à jour des instructions.

# <span id="page-17-0"></span>**.6) Opérations : consultation des relevés emplois / préfinancements / ressources**

Les instructions financières font l'objet d'écritures comptables passées sur l'opération depuis la fenêtre "Ecritures".

Elles sont consultables depuis l'onglet "Relevés" qui affiche l'historique de toutes les écritures passés pour l'opération, selon le sens sélectionné (sous-onglets) :

- Emplois : sur des postes d'emplois
- Préfinancements : sur des postes de préfinancements
- Ressources : sur des postes de ressources

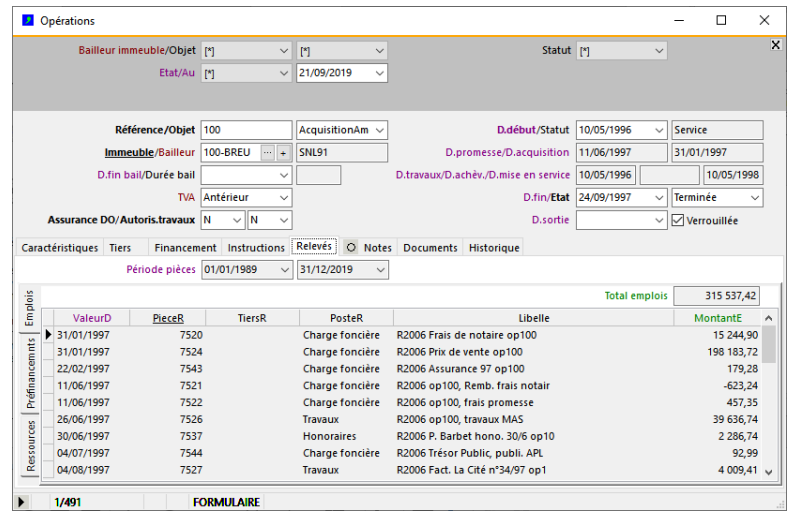

Depuis la fenêtre "Opérations", on peut imprimer les états de relevés des emplois et des ressources (menu "Fichier - Impression" puis sélectionner les documents voulus)

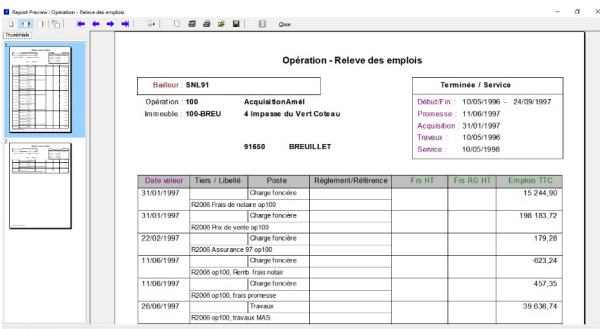

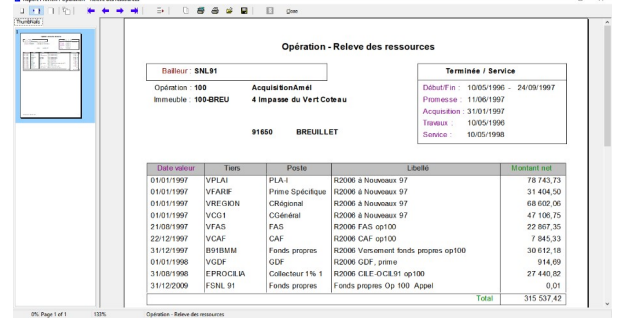

# <span id="page-18-0"></span>**.7) Opérations : impression de l'état récapitulatif**

Depuis la fenêtre des opérations on dispose d'un état récapitulatif de toutes les informations

Etat récapitulatif imprimable, en 4 parties :

- page 1 : informations générales et descriptif de l'opération

- page 2 : plans prévisionnels de l'opération
- page 3 : relevé de l'opération emplois
- page 4 : relevé de l'opération ressources

Menu "Fichier - Impression", sélectionner le document "Opération - fiche détaillée"

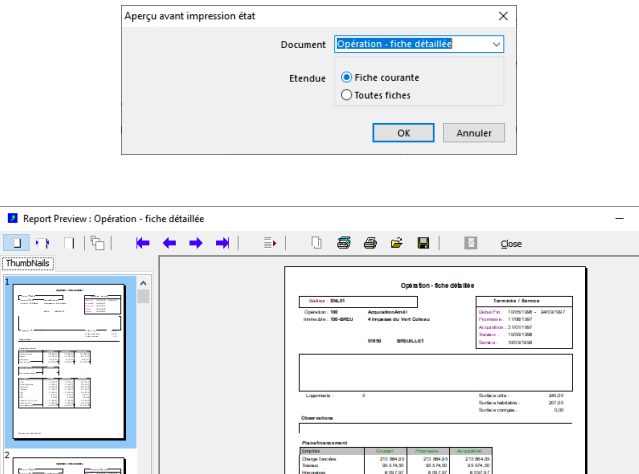

**.**

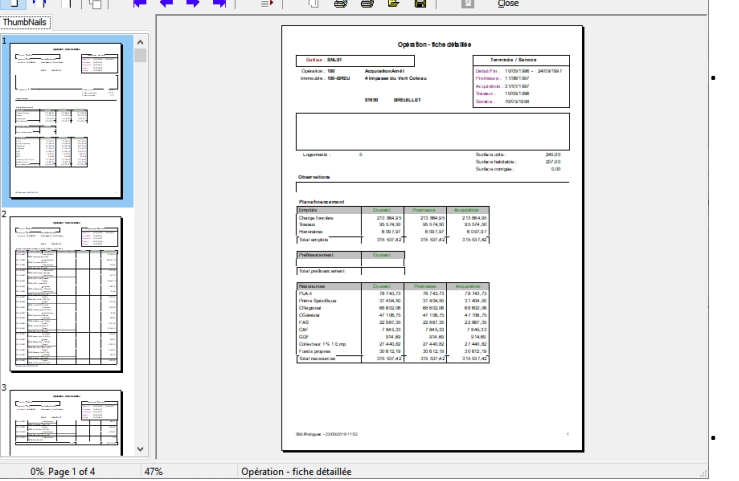

Opération - fiche détaillée

#### <span id="page-19-0"></span>**.8) Opérations : gestion des documents**

DataproGI permet un accès direct aux documents associés à chaque immeuble, via une fonction simplifiée de "GED" (Gestion Electronique de documents).

L'accès aux documents associés aux immeubles se fait depuis l'onglet "Documents" présent dans les fenêtres principales "Immeubles" et "Opérations". Cet onglet contient un explorateur de fichier, dont le dossier racine est automatiquement défini en fonction de la fiche courante (dossier de même nom que la référence de l'immeuble sur lequel porte l'opération).

Depuis l'explorateur, double-cliquer sur un document pour ouvrir celui-ci avec l'application qui lui correspond.

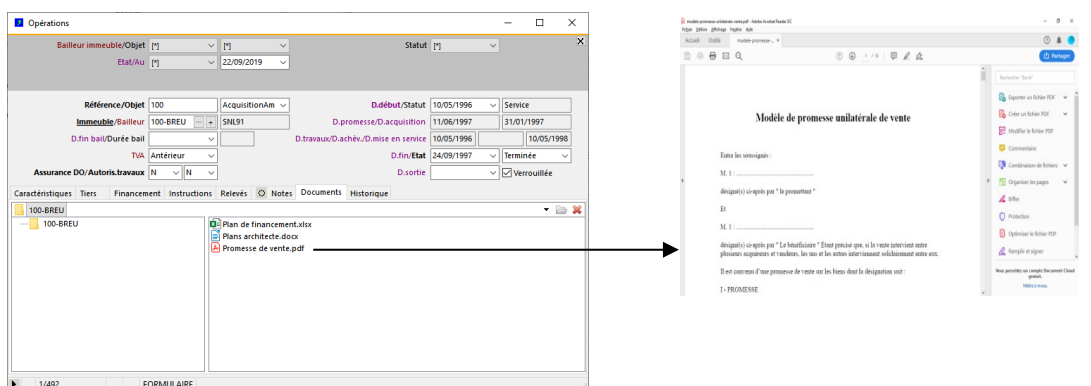

Si le dossier n'existe pas pour l'immeuble de référence, l'utilisateur peut créer le dossier correspondant à l'immeuble (bouton en haut à droite "Créer le dossier de l'entité").

Si le dossier existe mais n'est pas utilisé, il peut être supprimé (bouton en haut à droite "Supprimer le dossier de l'entité").

L'utilisateur peut également effectuer des opérations de glisser-déplacer depuis / vers cet explorateur vers / depuis l'explorateur Windows.

Pour plus d'informations sur le fonctionnement de l'explorateur de documents de DataproGI, consulter le manuel de référence "DataproGI - Interface et fonctions génériques".

# <span id="page-20-0"></span>**.9) Opérations : états intermédiaires et définitifs**

L'état de l'opération indique sa situation au sein du bailleur de maitrise d'ouvrage, indépendamment de son statut.

En fonction de l'état de l'opération, une date de fin et/ou de sortie peut s'appliquer.

L'état de l'opération est indiqué par l'utilisateur via les champs EtatC, FinD et SortieD.

Le tableau ci-dessous liste les états possibles de l'opération, et si la date de fin ou de sortie doit être indiquée selon l'état :

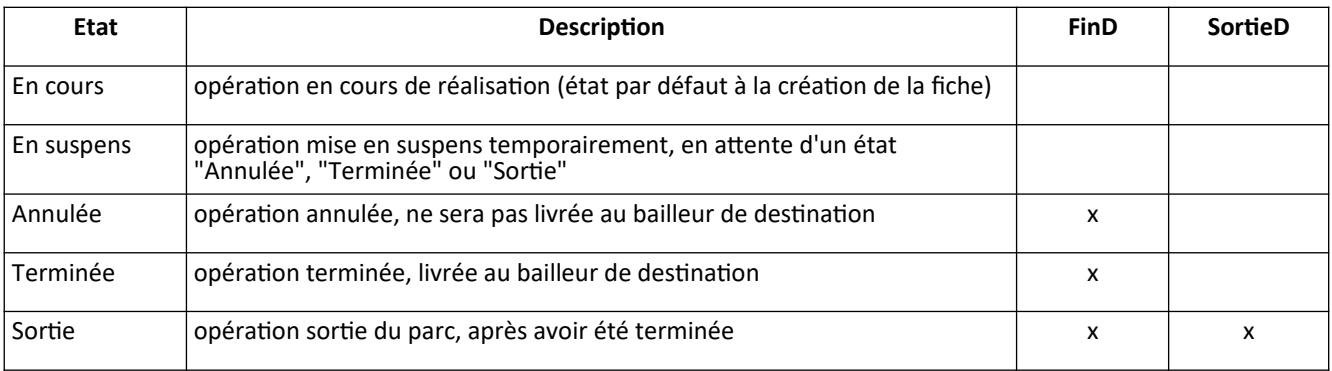

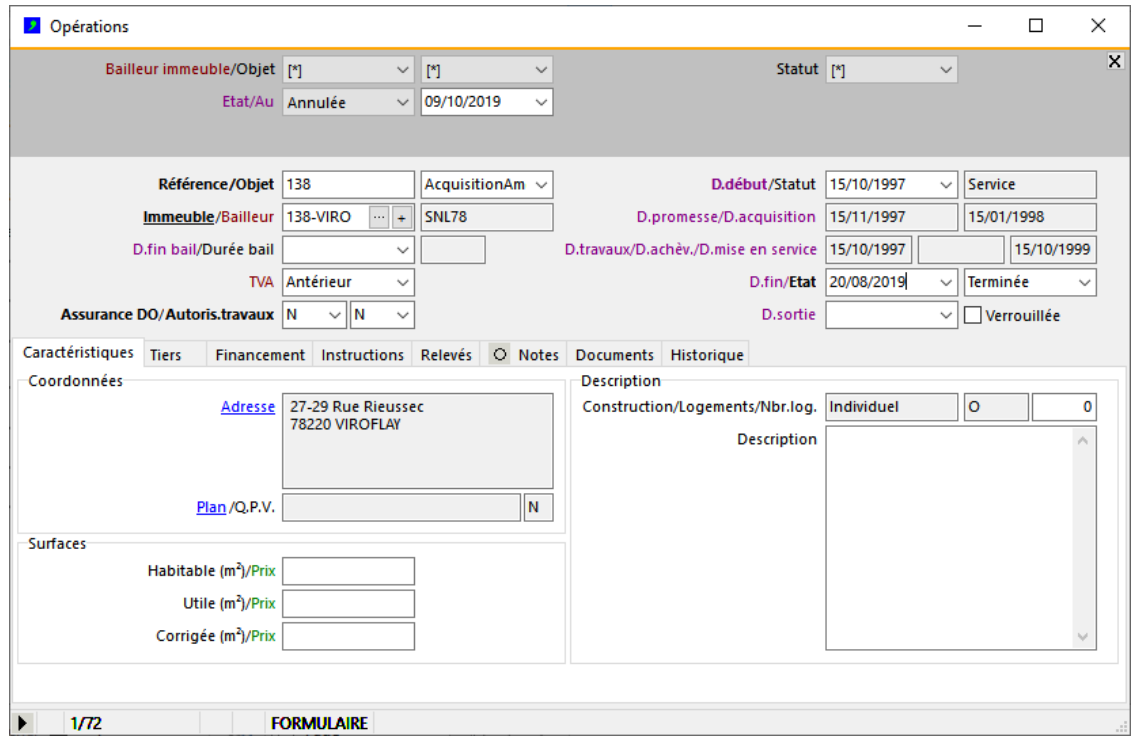

# <span id="page-21-1"></span>**Suivi administratif et comptable des dossiers**

# <span id="page-21-0"></span>**.Schéma synthétique "suivi administratif et comptable des dossiers"**

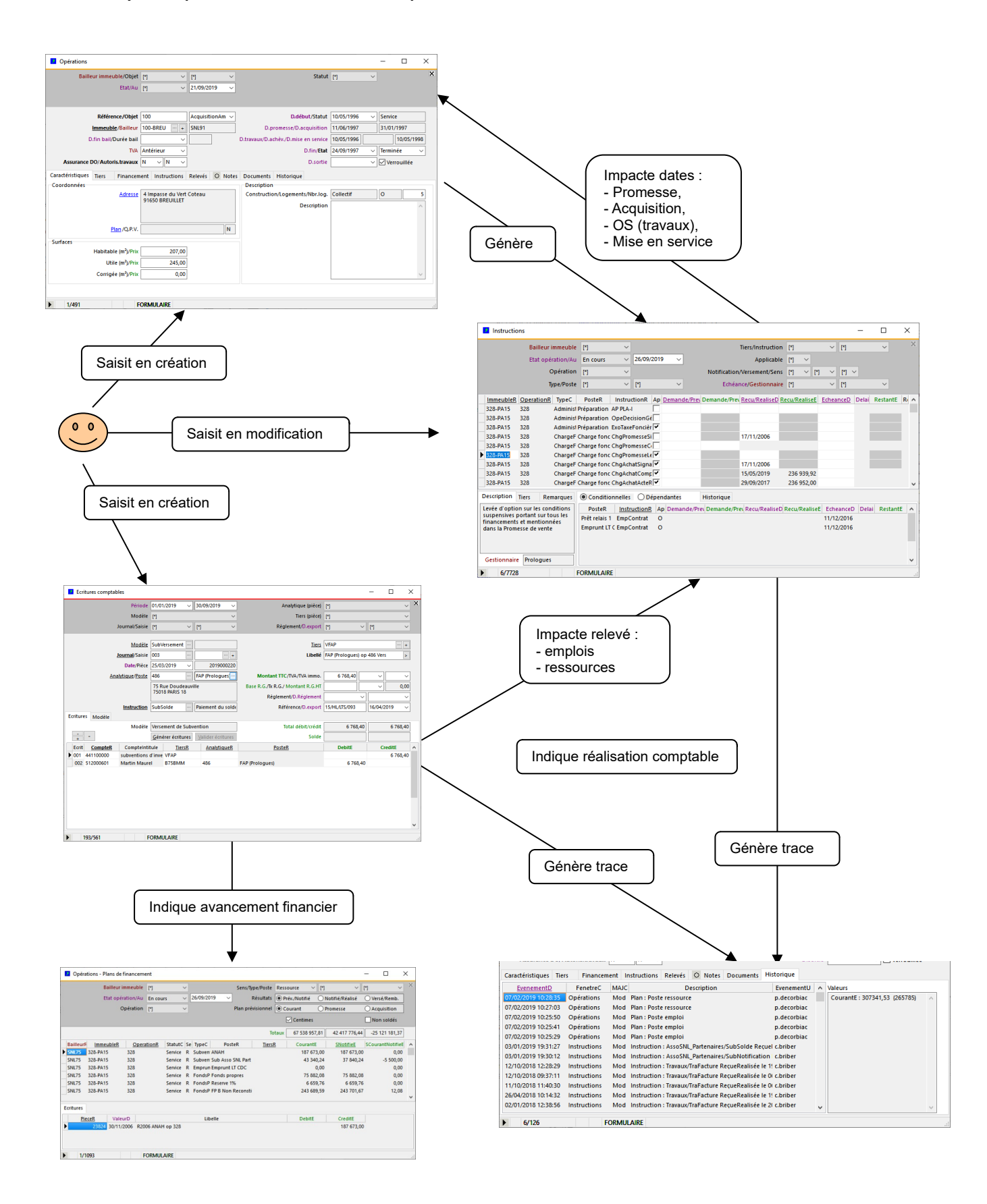

# <span id="page-22-0"></span>**.1) Instructions : suivi administratif des dossiers**

# *Fenêtre d'édition "Instructions"*

- La fenêtre "Instructions" permet de suivre l'instruction des dossiers pour toutes les opérations.

- Chaque instruction est applicable (active) ou pas (inactive), selon le contexte précis de l'opération.

- Chaque instruction est constituée de 2 dates et de 2 montants : date et montant de "demande/prévision", date et montant de "réception/réalisation" :

- la date et le montant de "demande/prévision" indiquent que l'instruction est en cours de traitement;
- la date et le montant de "réception/réalisation" indiquent que l'instruction est traitée.
- Les dates et montants des instructions sont saisis par l'utilisateur :

- saisie de l'information "demandé/prévu" : si l'instruction concerne un dossier (ex. "Notification de subvention"), il s'agit de la demande du dossier; si l'instruction concerne une action (ex. "Signature de la promesse de vente"), il s'agit de la prévision de l'action;

- saisie de l'information "reçu/réalisé" : si l'instruction concerne un dossier, il s'agit de la réception du dossier; si l'instruction concerne une action, il s'agit de la réalisation de l'action.

- Les instructions sont de gestion (GestionB = "O/N") et/ou comptables (ComptableB = "O/N"). Pour les instructions comptables, la date et le montant "reçu/réalisé" ne sont pas saisis dans cette cette fenêtre, ils sont saisis via la fenêtre des écritures (cf. fenêtre "Ecritures").

- L'affichage des instructions se fait selon la date indiquée (sélection "Gestion/au"), et selon les critères :

- Département, Groupe : instructions applicables à un département et/ou à un groupe,
- Immeuble, Opération : instructions relatives à un immeuble, à une opération,
- Type, Poste, Instruction : instructions relatives à un type de poste, à un poste ou à une instruction,
- Echéance : instructions prévues non réalisées à échéance (1 jour / 1 semaine / 1 mois),
- Gestionnaire : instructions relatives au gestionnaire indiqué,
- Montant (O/N) : instructions avec montant,
- Applicable (O/N) : instructions applicables.

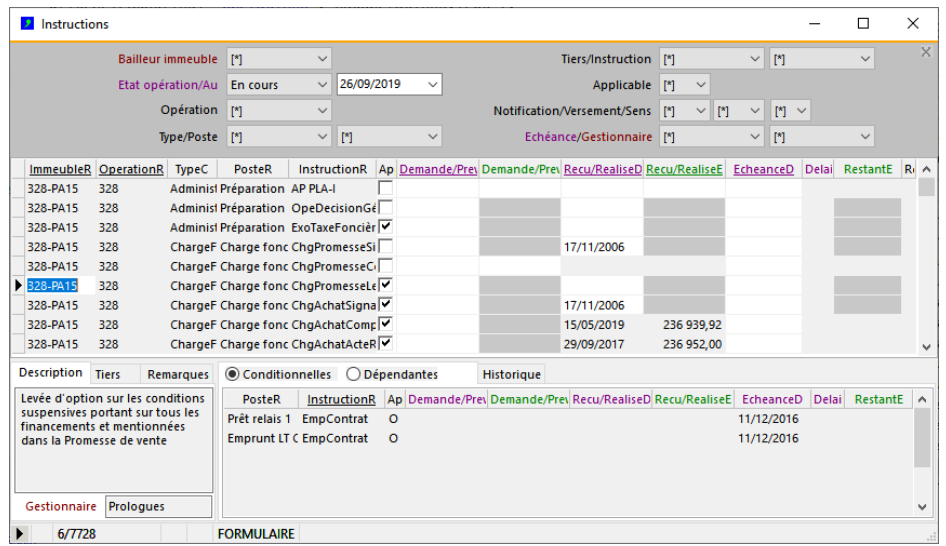

# **Saisie d'une instruction**

- L'utilisateur renseigne les informations suivantes au fur et à mesure du déroulement des instructions :
	- ApplicableB = indique si l'instruction est applicable ou non dans le contexte précis de l'opération;
	- Demande/PrevuD = date de demande (dossier) ou prévue (action);
	- Demande/PrevuE = montant de demande ou prévu;
	- Recu/RealiseD = date de réception (dossier) ou de réalisation (action);
	- Recu/RealiseE = montant de réception ou de réalisation;
	- Remarques : remarques facultatives;
	- Enregistrer la saisie : cliquer sur **V** / (<Ctrl>+<Entrée>).
- Raccourcis de saisie :
	- saisir date du jour : menu "Edition-Insérer date du jour" (<Ctrl>+<J>);
	- incrémenter une date d'un jour : menu "Edition-Incrémenter de 1" (<Ctrl>+<I>);
	- décrémenter une date d'un jour : menu "Edition-Décrémenter de 1" (<Maj>+<Ctrl>+<I>);
	- si un montant est saisi, la date correspondante est automatiquement renseignée avec la date du jour.

- Règles de cohérence du système :

- si un montant est saisi, la date correspondante doit être saisie également;
- si saisie date/montant "demandé/prévu" : m.a.j date échéance et jours délai ("EcheanceD", "DelaiJ");
- si saisie date/montant "reçu/réalisé" : date/montant "demandé/prévu" forcés si pas déjà saisis;
- si saisie date/montant "reçu/réalisé" : annule m.à.j. date échéance et jours délai ("EcheanceD", "DelaiJ");

#### **Impact de saisie d'une instruction**

- Instructions avec impact comptables (champs "Recu/RealiseD" et "RecuRealiseE" grisés) :

- les informations "reçu/réalisé" des instructions comptables sont saisies via la fenêtre "Ecritures";
- les informations "reçu/réalisé" sont affichées pour consultation dans la fenêtre "Instructions".

- Instructions avec impact sur date et statut opération (ex.: "SignaturePromesse", "SignatureAchat...") :

- la date correspondante de l'opération est mise à jour (PromesseD, AcquisitionD, TravauxD, ServiceD);
- le statut de l'opération est mis à jour en conséquence ("Promesse", "Acquisition", "Service");

- Toute information "reçu/réalisé" saisie : génère un évènement dans la fenêtre des "Evenements".

#### **Impact de l'annulation d'une opération**

- L'annulation d'une opération se fait via la fenêtre "Operations" :

- saisir le champ "StatutC", indiquer "Annulée",
- supprimer les éléments du plan de financement qui ne sont plus valables,
- les instructions correspondant aux postes supprimés sont supprimées,
- les instructions comptables déjà saisies restent dans le système.

#### **Indication des dates d'échéance et jours de délai avant reçu/réalisé des instructions**

- Les deux dernières colonnes de la fenêtre (champs "EcheanceD" et "DelaiJ") indiquent la date d'échéance de réalisation et le nombre de jours restant à partir de la date du jour, en fonction de la date "demande/prévu" saisie par l'utilisateur. Cette date peut être identique à la date "demande/prévu", ou décalée d'un nombre de mois (selon le paramétrage des instructions, cf. fenêtre "CatalogueInstructions").

- La sélection "Gestion/Au" permet d'afficher, selon le choix :

- "[\*]" = les instructions sans condition de date, de prévision ou de réalisation;
- "En cours" = toutes les instructions des opérations en cours;
- "A réaliser" = sous-ensemble des instructions n'ayant pas de "reçu/réalisé" saisi;
- "A prévoir" = sous-ensemble des instructions n'ayant pas de "demandé/prévu" saisi;
- "Prévue" = sous-ensemble des instructions ayant une date d'échéance (= prévue);
- "Réalisée" = sous-ensemble des instructions ayant un "reçu/réalisé" saisi.

- La sélection "Echéance" permet d'afficher, selon le choix :

- "Jour" = les instructions à échéance dans la journée (ou en retard);
- "Semaine" = les instructions à échéance dans la semaine (ou en retard);
- "Mois" = les instructions à échéance dans le mois (ou en retard);
- "Toutes" = toutes les instructions à échéance ou en retard (même sélection que "Gestion/Au" = "Prévu(e)").

#### <span id="page-24-0"></span>**.2) Ecritures : saisie comptable des dossiers**

#### *Fenêtre d'édition "Ecritures"*

Les écritures comptables représentent l'enregistrement en comptabilité des éléments financiers liés aux instructions des opérations. L'objectif de la saisie des écritures comptables est de permettre :

- le suivi des montants prévus lors de l'élaboration des plans de (pré)financement (Notifiés/Versés)
- l'importation des écritures comptables dans un logiciel de comptabilité, via une fonction "Pont-comptable".

Chaque enregistrement est appelé "Pièce"; chaque pièce est composée d'au moins 2 écritures comptables.

Une pièce est caractérisée par :

- un numéro unique, généré automatiquement par le système
- la date de valeur de l'écriture (date du jour par défaut)
- l'opération concernée (obligatoire),
- l'instruction de l'opération,
- un modèle comptable permettant de préparer le canevas des écritures (facultatif)
- le tiers originaire ou destinataire de l'instruction (organisme, fournisseur...)
- le poste concerné (obligatoire)
- un libellé d'écriture (obligatoire)

- Chaque écriture est caractérisée par :

- un numéro unique, généré automatiquement par le système
- son appartenance à une pièce, qui lui donne l'opération & le poste sur lesquels elle porte
- un compte et un montant (débit ou crédit) (obligatoires)
- un tiers, si le compte est collectif (= compte regroupant des tiers, cf. fenêtre "CatalogueComptes")

- Si un modèle sont saisis pour la pièce, ses écritures sont générées automatiquement d'après le modèle.

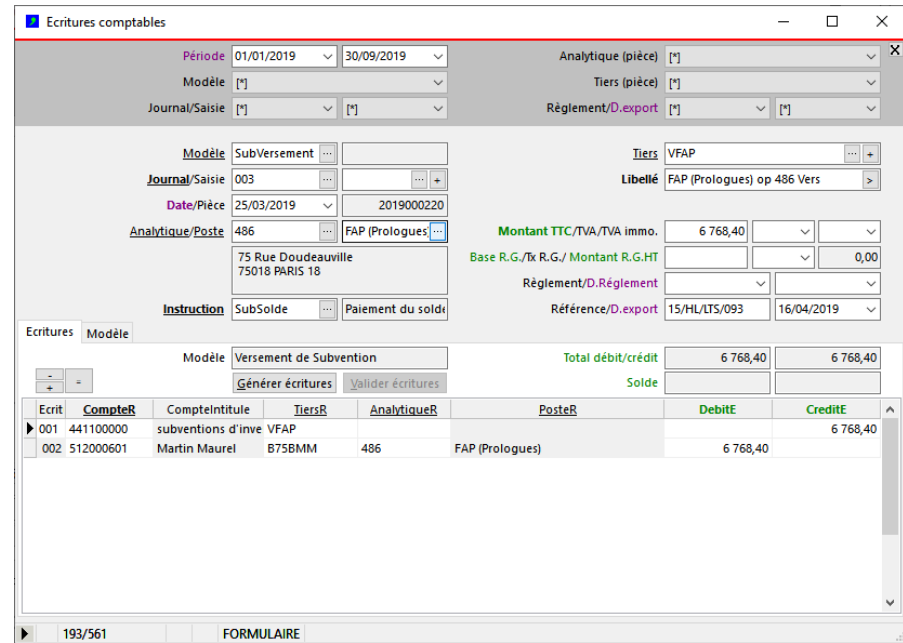

### **Ecritures comptables : fonctionnement général**

- La saisie d'une pièce se fait en 2 temps : d'abord les éléments communs à la pièce (partie du haut du formulaire), puis les écritures comptables détaillant la pièce (partie du bas du formulaire).

- Si une instruction est saisie pour la pièce, les informations de la pièce (date de valeur, montant) sont affectées aux champs "RecuRealiseD" et "RecuRealiseE" de l'instruction, et peuvent être consultées depuis la fenêtre "Instructions".

- Si un modèle comptable est saisis pour la pièce, les informations communes à la pièce sont utilisées par le modèle pour générer automatiquement les écritures comptables.

#### **Ecritures comptables : mécanisme de génération des écritures**

- Les écritures sont générées automatiquement par le système au moment de l'enregistrement d'une pièce, dés lors qu'un modèle lui est associé.

- Les écritures sont générées en fonction du modèle, selon les 2 règles suivantes :

- une écriture de pièce par écriture de modèle,
- les tokens dans les modèles sont remplacés par leur valeur correspondante dans la pièce.

- Il est toujours possible pour l'utilisateur d'ajouter, modifier ou supprimer des écritures pour une pièce, même si des écritures ont été générées automatiquement en fonction d'un modèle pour la pièce.

- Lorsqu'une pièce déjà existante et ayant un modèle est modifiée :

- si aucune écriture n'existe pour la pièce, les écritures sont générées en fonction du modèle;
- si des écritures existent déjà pour la pièce, aucune écriture n'est générée.

- La fonction de (re)génération des écritures d'une pièce (menu "Ecritures-(Re)générer écritures pièce" / bouton "Générer" / <Ctrl>+<G>) permet à tout moment de forcer la génération des écritures pour la pièce en cours en fonction de son modèle. Si des écritures existent déjà pour la pièce, le système demande d'abord confirmation à l'utilisateur, et celles-ci sont écrasées puis re-générées.

# **Ecritures comptables : règles de validation générales**

- Les écritures peuvent être saisies librement à toute date de valeur. Si une date de valeur saisie n'est pas dans la période affichée de sélection, le système demande confirmation à l'utilisateur avant d'enregistrer l'écriture.

- Une écriture ne peut être modifiée que si :0

- La date de valeur de la pièce (champ "ValeurD") n'est pas antérieure à la date de verrouillage des écritures; la date de verrouillage des écritures peut être changée librement à tout moment (menu "Ecritures-Verrouillage écritures...").

- La date d'exportation de la pièce (champ "ExportD") n'est pas déjà indiquée. En cas de nécessité, il est possible d'autoriser la modification d'une pièce, en appelant le menu "Ecritures-Autoriser édition pièce". Ce menu doit être utilisé individuellement pour chaque pièce à modifier.

# **Règles applicables à la saisie des pièces, par champ :**

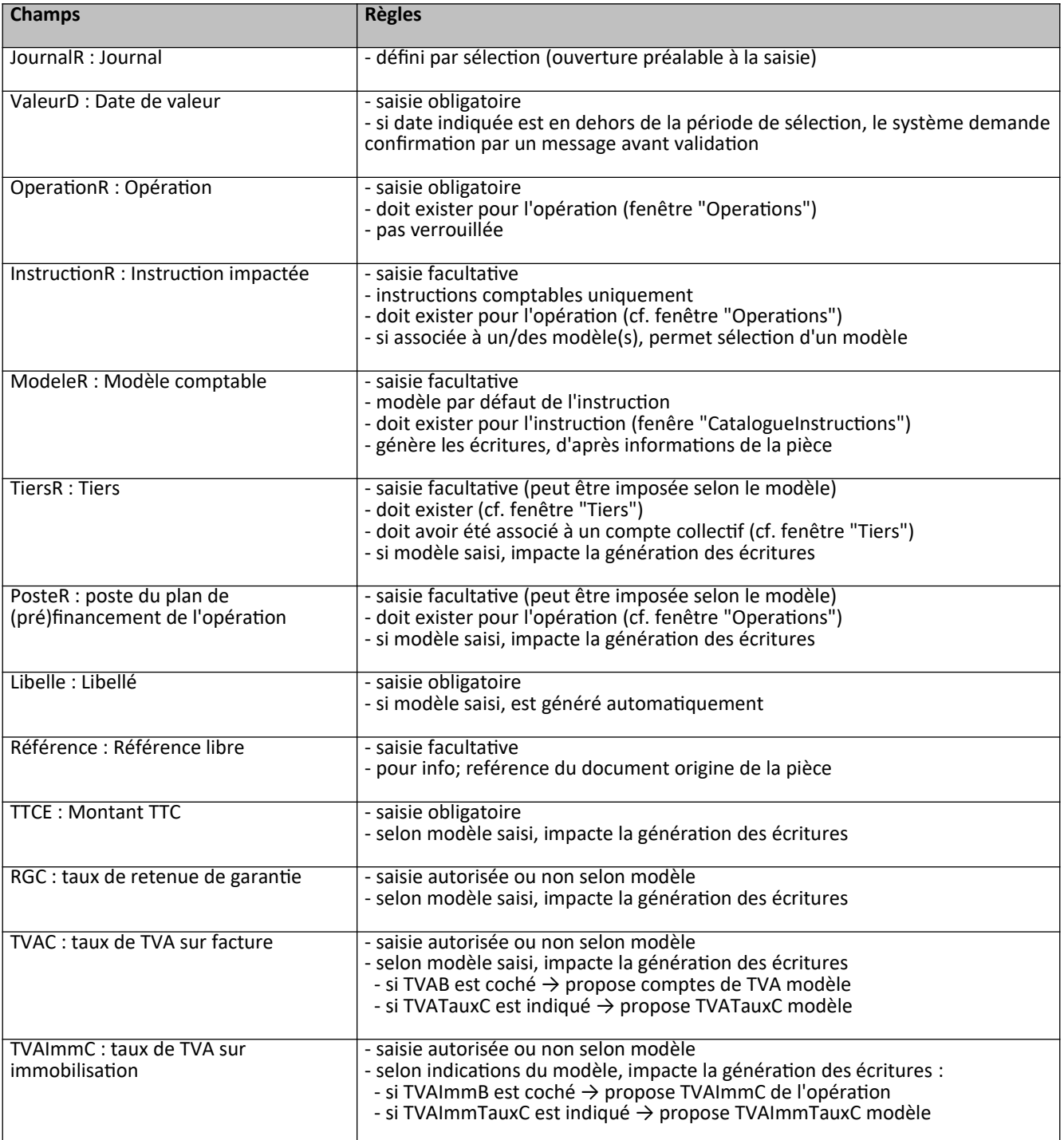

# **Règles applicables à la saisie/génération des écritures, par champ**

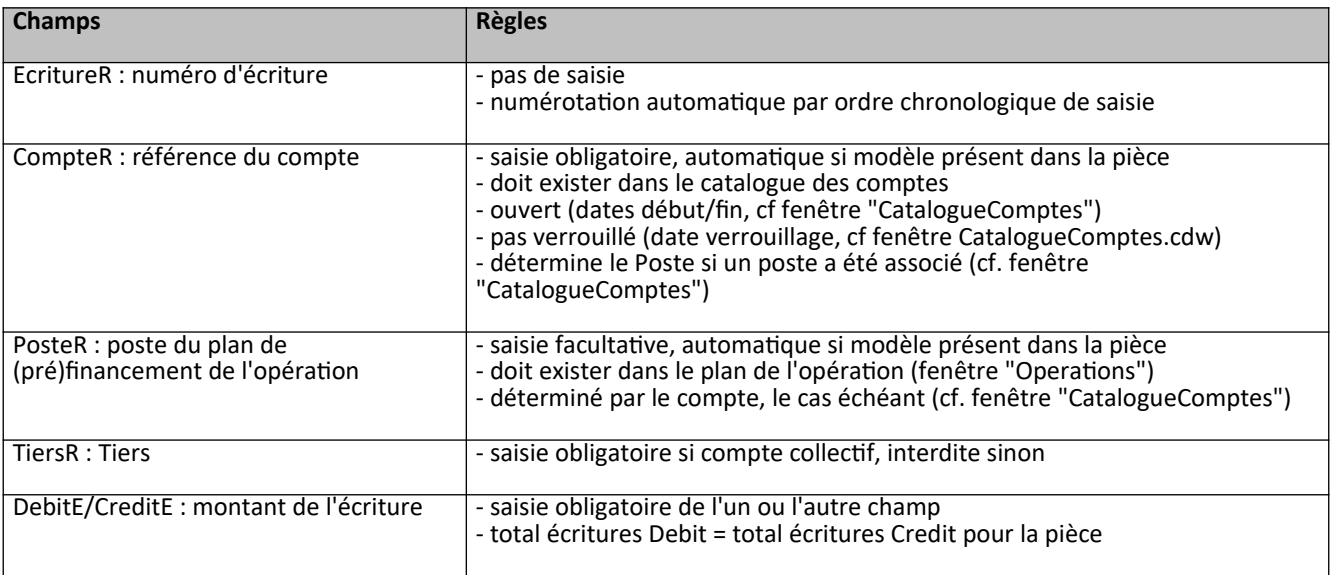

# <span id="page-28-0"></span>**.3) Journaux : consultation en historique des écritures comptables**

# *Fenêtre d'édition "Journaux"*

Les journaux permettent de consulter en historique les écritures saisies, triées par numéro de pièce (ordre chronologique de saisie, qui peut être différent de l'ordre des dates de valeur) et pour une période donnée.

Le journal est sélectionné via la sélection instantanée (sélection "Journal")

La sélection instantanée permet également de filtrer les écritures comptables :

- pour un lot de saisie
- pour une date d'exportation

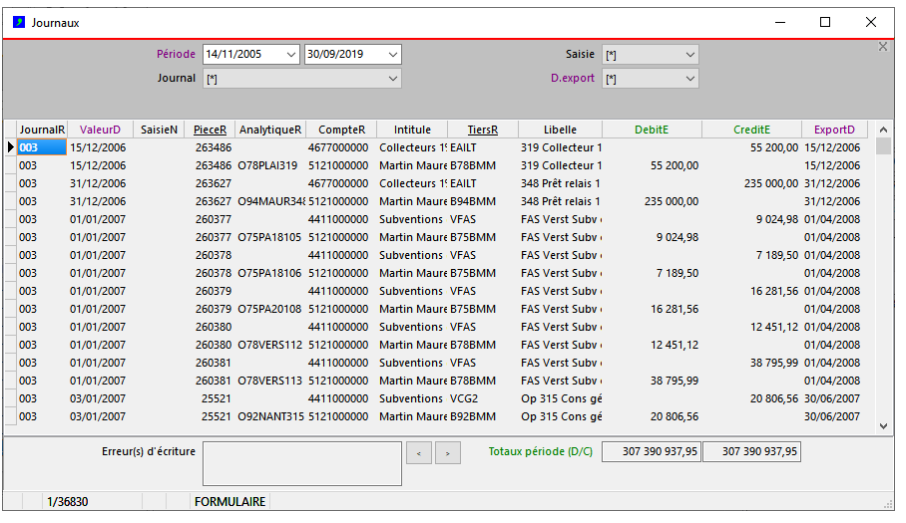

#### <span id="page-29-0"></span>**.Verrouillage des écritures**

- Afin d'éviter des modifications par erreur, les pièces et écritures sont verrouillées automatiquement dans les cas suivants :
- lorsque les écritures de la pièce ont été exportées (cf. chapitre plus bas : "Exportation vers la comptabilité") ;
- lorsque la date de valeur de la pièce a dépassé une certaine date de clôture ; - lorsque la date de valeur de la pièce a dépassé un certain délai en jours.

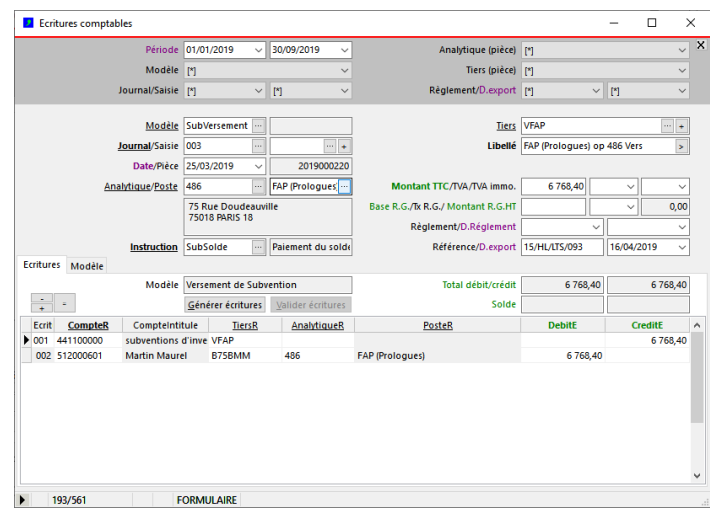

La date de clôture et le délai en jours sont paramétrable par les utilisateurs via la fonction du menu "Ecritures - Verrouillage saisies..."

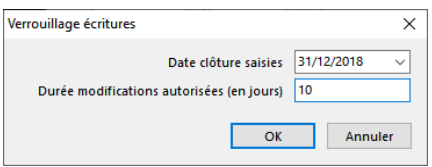

Le champ "Date clôture saisies" indique une date de valeur fixe en deça de laquelle les pièces et écritures sont verrouillées.

Le champ "Durée modifications autorisée en jours" indique une date de valeur glissante en deça de laquelle les pièces et écritures sont verrouillées. Si ce champ vaut 0, les pièces et écritures sont verrouillées immédiatement après saisie.

### **Modification de pièce ou écritures verrouillée(s)**

Pour forcer la modification de pièces et écritures verrouillées, utiliser la fonction d'autorisation d'édition, menu "Ecritures - Autoriser édition pièce".

Cette fonction déverrouille la pièce en cours uniquement, et permet ainsi d'apporter des modifications sur la pièce et/ou sur ses écritures. Après enregistrement, la pièce et ses écritures sont immédiatement verrouillées.

Remarque : dans certains cas, le système empêche toute modification même après autorisation de l'édition de la pièce ; c'est le cas notamment des pièces affichées dans certains documents qui déjà été générés (notamment avis d'échéance).

# <span id="page-30-0"></span>**.Situation des comptes**

La fenêtre "Situation des comptes" permet d'afficher l'historique des écritures sur un ou plusieurs comptes, dans une période de dates selon des critères au choix.

Les critères de sélections disponibles sont :

- la période,
- le journal,
- le modèle de saisie,
- la référence analytique (Opération)
- la classe de compte (1 à 9),
- le type de compte ("Tiers") : général ("N") ou collectif ("O")
- le type de tiers (comptes collectifs)

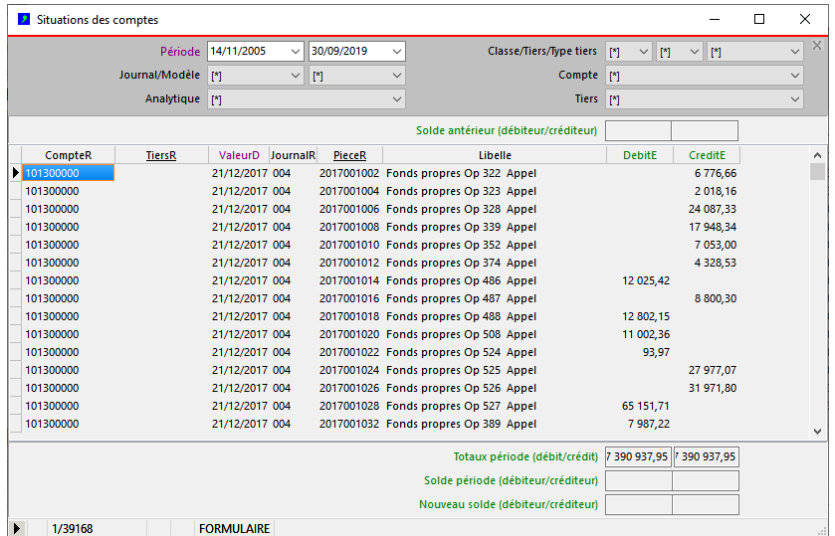

Les champs "Solde antérieur" affichent le solde débiteur ou créditeur des écritures avant la période sélectionnée.

Les champs "Totaux période" et "Solde période" affichent le total des débits, le total des crédits et le solde des écritures de la période sélectionnée.

Les champs "Nouveau solde" affichent le solde des écritures après la période sélectionnée.

### <span id="page-31-0"></span>**.Balance comptable**

La fenêtre "Balance comptable" permet d'afficher les soldes cumulés des comptes, par périodes. Elle permet de comparer les soldes des comptes de DataproGI avec celles exportées dans un logiciel externe.

Pour chaque compte, la balance affiche 6 colonnes de montants :

- Soldes en début de la période (colonnes SoldeADE et SoldeACE)
- Somme des débits de la période (colonne SDebitE)
- Somme des crédits de la période (colonne SCreditE)
- Soldes en fin de période (colonnes SoldeNDE et SoldeNCE)

La sélection par type tiers permet de n'afficher que les comptes pour chaque type de tiers.

# **Balance générale (sélection "Présentation générale")**

Les soldes et sommes de la période sont regroupés par compte général, tous tiers confondus

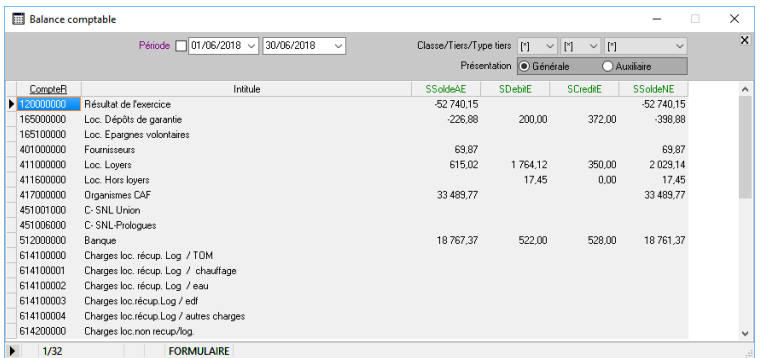

**Balance auxiliaire (sélection "Présentation auxiliaire")**

Les soldes et sommes de la période sont détaillés par tiers individuellement

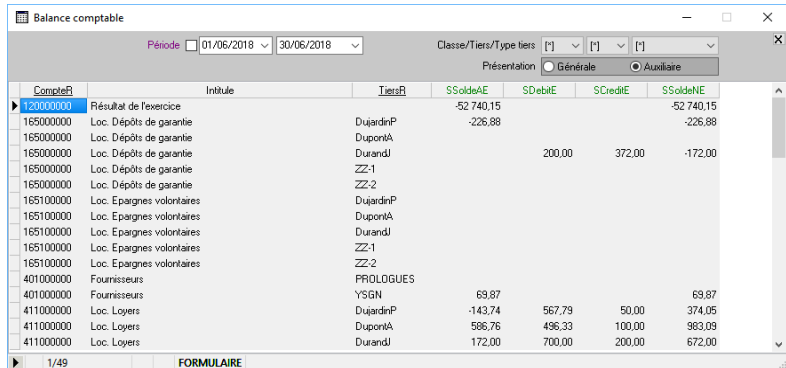

# <span id="page-32-0"></span>**.Exportation vers la comptabilité**

L'objectif est d'importer toutes les écritures saisies dans DataproGI dans le logiciel de comptabilité externe, afin d'éviter au comptable la re-saisie de ces écritures. Cette opération se déroule en deux temps :

- exporter les écritures de DataproGI dans un fichier au format compatible avec le logiciel externe de comptabilité ;
- importer le fichier des écritures dans le logiciel externe de comptabilité.

Préalablement à l'exportation des écritures, il convient de vérifier que les pièces comptables ne contiennent pas d'erreur. Si c'est le cas, il faut d'abord corriger les erreurs avant d'exporter les écritures.

Les erreurs sont signalées pour chaque pièce et/ou écriture dans le champ "Erreurs d'écriture". Les bouton "<" et ">" permettent de naviguer d'une pièce et/ou écriture en erreur à l'autre.

1) A partir de la fenêtre "Journaux" :

- sélectionner les écritures à exporter, notamment : période et journal,
- menu "Journaux Exporter…"
- Dans le dialogue de confirmation d'exportation, indiquer les options souhaitées :
	- "Cumuls par compte" → les écritures sont cumulées par compte général (1 ligne par compte général)
	- "Cumuls par compte + tiers" : les écritures sont cumulées par compte général + compte tiers
	- "Sans cumul (toutes écritures)" : les écritures sont exportées en détail (1 ligne par écriture)

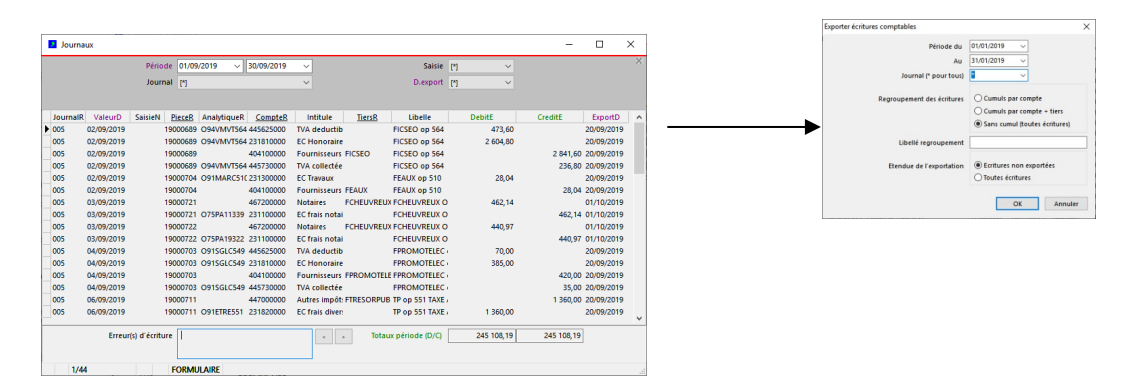

2) Après validation du dialogue d'exportation

- indiquer un nom de fichier avec l'extension .pnm
- valider le dialogue de confirmation du nom de fichier

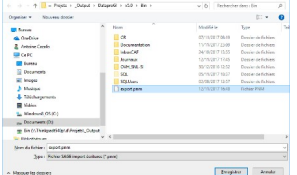

3) Depuis la comptabilité externe :

- ouvrir le journal d'importation et importer le fichier .pnm

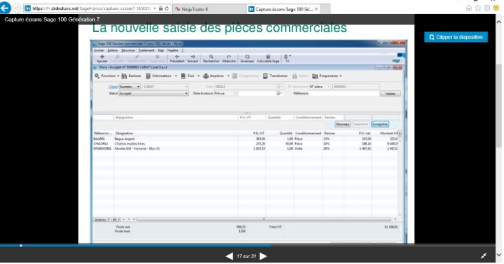

4) Après exportation, indiquer la date d'exportation dans les pièces, afin de les verrouiller :

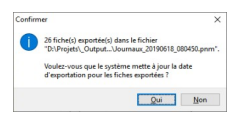

Lorsque les pièces sont verrouillées, elles ne peuvent plus être modifiées (sauf par l'administrateur)

# <span id="page-33-1"></span>**Suivi du déroulement des opérations**

### <span id="page-33-0"></span>**.1) Plan-Résultats : suivi de la réalisation par poste**

#### *Fenêtre d'édition "PlansResultats"*

La fenêtre "PlansRésultats" permet de comparer l'avancement des opérations du point de vue comptable, dans l'absolu (comparaisons montants "notifié" avec "réalisé" ou "versé" avec "remboursé) ou d'après les plans prévisionnels (comparaison montants "Courant"/"Promesse"/"Acquisition" avec "notifié").

Tous les postes sont affichés par sens sélectionné ("Préfinancement" / "Emploi" / Ressource"), toutes opérations confondues, et triés par opération.

- Il est possible de restreindre le nombre de postes affichés, selon les critères :

- département, groupe,
- immeuble ou opération
- date de valeur ("jusqu'au") = exclut les montants comptables passés la date indiquée
- type de poste ou poste

- L'affichage est au choix :

- l'écart entre le "prévu" (plans prévisionnels) et le "notifié" (réalisé comptable)
- (avec choix du plan d'origine pour effectuer la comparaison : "Courant" / "Promesse" / "Acquisition")
- l'écart entre le "notifié" et le "versé" (réalisés comptable)
- l'écart entre le "versé" et le "remboursé" (détails des réalisés comptables, emprunts uniquement)

Les colonnes « DemandePrevuD » et « RecuRealiseD » indiquent les dates de l'instruction qui a été associée au poste. L'instruction associée au poste est indiquée dans l'onglet "Instruction référence" en bas de la fenêtre. Celle-ci dépend du plan "résultats" sélectionné (Prévu/Notifié ou Notifié/réalisé). Les instructions associées aux postes sont paramétrables via la fenêtre « Catalogue des postes ».

- L'affichage des dates des instructions de référence peuvent se faire avec ou sans les jours (sélection "Jours")

- L'affichage des montants peut se faire avec ou sans les centimes (sélection "Centimes")

- Les montants en texte rouge indiquent que le réel ("notifié", "réalisé") dépasse le "prévu".

- Les sélections "Non dem./Prev" et "Non reçus/réal." permettent de filtrer les postes dont les dates ne sont pas renseignées, respectivement. Dans ce cas les postes sans instruction associée sont ignorés.

- La sélection "Non soldés" permet d'afficher uniquement les plans non soldés (montant dernière colonne différent de 0)

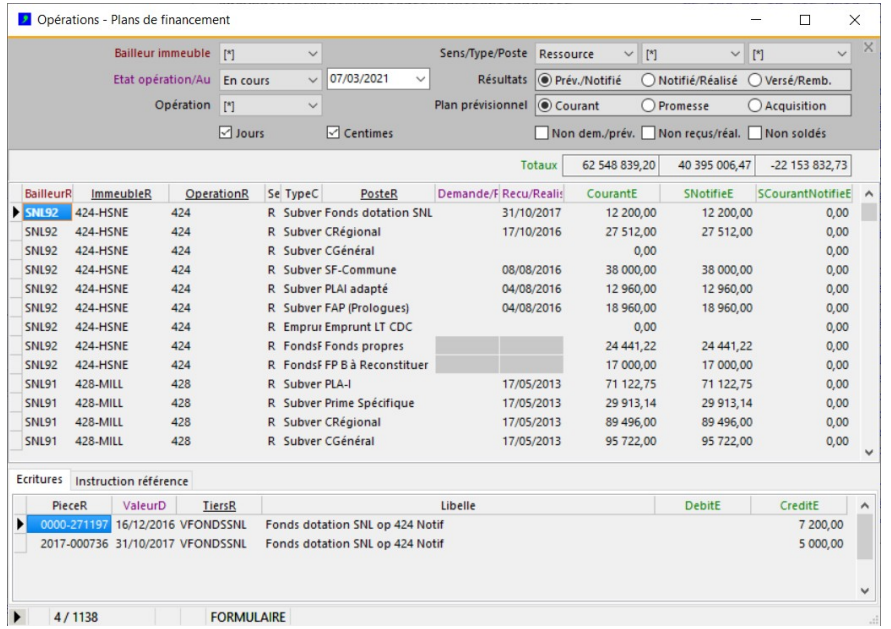

#### <span id="page-34-0"></span>**.2) Synthèse : consultation de la trésorerie (prévisionnelle) disponible par opération**

#### *Fenêtre d'édition "Synthèse"*

La fenêtre "Synthèse" permet d'afficher la trésorerie disponible actuelle ou prévisionnelle, par opération. Les montants sont regroupés par opération, tous postes confondus (une ligne par opération).

Dans le cas de l'affichage de la trésorerie disponible actuelle, la fenêtre "Synthèse" ne tient compte que des montants réalisés (montants versés et remboursés); elle ne tient pas compte des montants prévus; dans le cas de l'affichage de la trésorerie prévisionnelle, la fenêtre "Synthèse" tient compte aussi bien des montants réalisés que des montants prévus, à verser et à rembourser.

Les montants prévus sont estimés d'après les montants indiqués dans les plans de financements des opérations (cf. fenêtre "Opérations") et en fonction du paramétrage associé à chaque poste (date prévue de réalisation, nombre de périodes et périodicité de réalisation : cf. fenêtre "CataloguePostes").

- La sélection des opérations et des montants à consulter se fait selon les critères :

- département / groupe,
- état des opérations selon période,
- immeuble / opération,
- type de poste / poste.

- La sélection "Sens" permet d'afficher les montants selon leur sens :

- "[\*]" : montants cumulés (ressources + préfinancements emplois = solde),
- "E" : montants des emplois uniquement,
- "P" : montants des préfinancements uniquement,
- "R" : montants des ressources uniquement,
- "P+R" : montants cumulés des préfinancements et des ressources.

- La sélection "Période" permet de sélectionner l'affichage des montants réalisés ou prévus :

- "Plans-résultats" : montants réalisés à la date de la période (équivalent à la fenêtre "PlansResultats"),
- "Prév. mois" / Prév.trim. / Prév.ann. : montants prévisionnels des 4 périodes suivant la date de la période,
- (NB : le fait de changer la date de la période (Etat/Au) décale les prévisions en conséquence)

- L'affichage des montants peut se faire avec ou sans les centimes (sélection "Centimes")

- Les montants en texte rouge indiquent que le réel ("notifié", "réalisé") dépasse le "prévu".

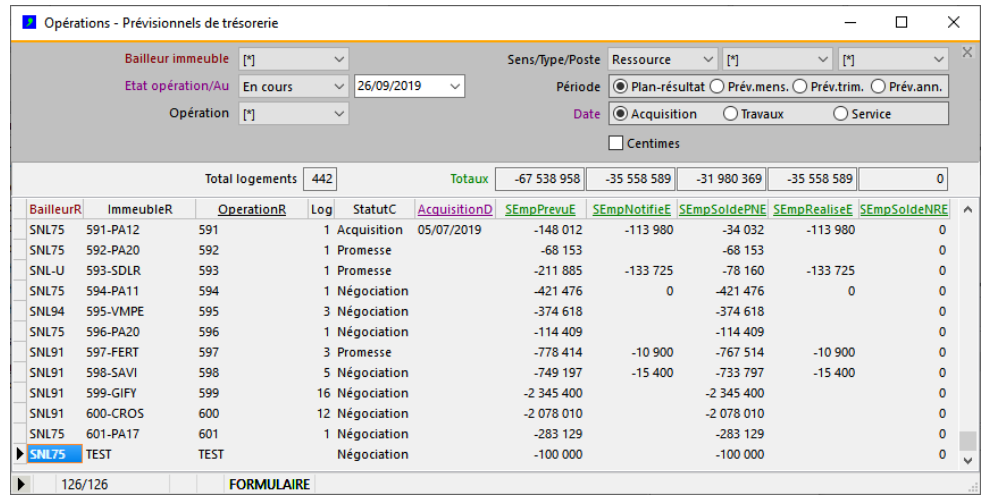

# *Sens des montants projetés (versements / remboursements)*

Le mécanisme des prévisions permet de gérer les montants dans les 2 sens pour chaque poste :

1) le sens "versement" : pour les emplois, il s'agit des dépenses prévisionnelles, pour les ressources ou les préfinancements, il s'agit des recettes prévisionnelles;

2) le sens "remboursement" : pour les ressources ou les préfinancements uniquement, il s'agit de remboursements prévisionnels d'emprunts, le cas échéant (ex. : remboursement des préfinancements).

#### *Conventions appliquées aux signes des montants projetés*

Le système applique 2 conventions de lecture, relatives au signe des montants affichés :

1) Les montants des emplois versés (dépenses) sont de signe négatif, et les montants des ressources versées (recettes) sont de signe positif; il s'ensuit que les montants des soldes sont positifs si les ressources versées sont supérieures aux emplois versés, et qu'ils sont négatifs si les emplois versés sont supérieurs aux ressources versées; 2) Comme le système gère également les prévisions de remboursements, les montants remboursés sont de signe contraire aux montants versés; il s'ensuit que les montants des emplois remboursés apparaissent en positif (cas exceptionnel), tandis que les montants des ressources remboursées apparaissent en négatif (ex. les montants des emprunts versés sont positifs, les montants des emprunts remboursés sont négatifs).

#### *Méthodes de calcul des projections des montants*

Les montants prévisionnels sont projetés suivant 2 méthodes, selon que la réalisation du poste est prévue à une date unique ou étalée dans une plage de dates. Cette information est donnée pour chaque poste et pour chaque sens (versement et/ou remboursement) par le système de paramétrage (cf fenêtre "CataloguePostes") :

1) la réalisation du poste est prévue à date unique (ex. : poste de charge foncière) : le système calcule la date prévue de réalisation du poste et affecte la totalité du montant (emploi ou ressource) à cette date; 2) la réalisation du poste est prévue étalée dans une plage de temps (ex. : poste de travaux) : le système détermine les dates de début et de fin de la plage en fonction de la durée prévue de réalisation, puis divise le montant prévu par le nombre de périodes de la plage de temps et affecte le montant périodique obtenu à chaque période de la plage de temps.

#### *Degrés et niveaux de prévision des projections des montants*

Il y a deux degrés de précision dans les prévisions : le premier degré est celui du Poste (prévisionnel établi d'après les montants saisi par l'utilisateur dans le plan de financement), le deuxième degré est celui des instructions (prévisionnel plus précis établi d'après les montants saisis par l'utilisateur dans les instructions)

Il y a 3 niveaux de précision dans les prévisions de degré "Poste", implémentés par le système au fur et à mesure de l'avancement de la réalisation de chaque opération (ces degrés de précision ne s'inscrivent pas nécessairement dans une chronologie déterminée) :

- 1) le niveau "promesse" ("niveau 1") : implémenté lors de la signature de la promesse de l'opération;
- 2) le niveau "acquisition" ou "travaux" ("niveau 2") : implémenté lors de l'acquisition de l'opération;
- 3) le niveau "service" ("niveau 3") : implémenté lors de la mise en service de l'opération.

### **Mise à jour des montants prévisionnels**

Les montants prévisionnels sont recalculés automatiquement par le système à plusieurs moments :

- 1) à chaque mise à jour des montants des postes dans le plan de financement des opérations;
- 2) à chaque saisie d'écriture comptable portant sur un poste;
- 3) à chaque mise à jour d'une instruction impactant le prévisionnel (date demandée/prévue).

Tous les paramètres nécessaires aux calculs des prévisions sont gérés via la fenêtre "CataloguePostes". Se reporter au chapitre concernant cette fenêtre pour plus de détails sur le paramétrage de ces calculs.

### <span id="page-36-0"></span>**.3) Evénements : consultation de l'historique des évènements**

Un événement représente une action effectuée par un utilisateur et/ou par le système, consignée à des fins de traçabilité. Les actions sont généralement des mises à jour des données de la base.

- Toutes les actions ne sont pas consignées. Seules certaines actions sont consignées et font l'objet d'un évènement. Quelques exemples concernant le module "MOI" :

- Création / Suppression d'une opération
- Promesse / Acquisition / Mise en service / Fin d'une opération
- Ajout /Modification /. Suppression d'un poste Préfinancement / Financement

- Un évènement enregistre les informations suivantes d'une action de l'utilisateur sur les données :

- Fenêtre : fenêtre origine de l'évènement
- Référence : référence de l'enregistrement mis à jour (pour opérations : champ OperationR)
- Description : description synthétique de la mise à jour
- Détail : liste des champs mis à jour et nouvelles valeurs
- MAJC : code de la mise à jour (Ajt : Ajout; Mod: Modification; Sup: Suppression)
- SaisieD : date et heure de saisie
- Utilisateur : code utilisateur Windows

Les évènements d'une opération peuvent être consultés depuis la fenêtre Opérations, onglet "Historique"

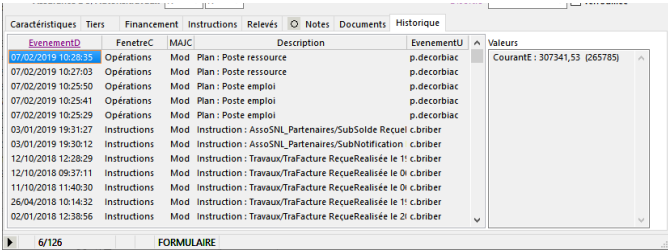

# <span id="page-37-1"></span>**Suivi des emprunts**

La fenêtre des emprunts permet d'enregistrer chaque emprunt individuellement afin d'en suivre les échéances.

#### <span id="page-37-0"></span>**.1) Emprunts : caractéristiques des emprunts**

- Chaque emprunt fait l'objet d'une fiche contenant :

- informations principales : référence opération, référence poste, caractéristiques emprunt (taux, période...) - tableau d'amortissement : capital restant du, amortissement, interêts et échéance pour chaque période.

- Informations principales :

- l'opération doit avoir été définie dans la fenêtre "Opérations"
- référence poste : le poste doit avoir été défini pour l'opération dans la fenêtre "Opérations"<br>- date contrat : date de signature de l'emprunt
- 
- date contrat : date de signature de l'emprunt
- état : indicateur automatique d'état de l'emprunt ("Prévu" / "En cours" / "Terminé")<br>- référence prêt : intérérence dossier auprès du prêteur
- référence prêt :<br>catégorie :<br>catégorie : référence de l'emprunt (liste de code catégorie de l'emprunt (liste de codes au choix), pour sélections et regroupements
- capital : montant total emprunté date de mise à disposition du capital
- taux initial : taux initial annuel (le taux périodique est indiqué dans le tableau d'amortissement)
- durée :<br>- périodicité : durée en années<br>- périodicité : - périodicité : périodicité des échéances (le système en déduit le nombre de périodes par an)<br>- date recouvrement : date de première échéance
- date recouvrement : date de première échéance nombre de périodes de différé d'amortissement (0 = sans différé par défaut)

- prêteur : référence du prêteur (onglet "Prêteur"), pour consultation uniquement

- Tableau d'amortissement (une ligne par échéance) :

- échéances constantes,
- saisies par l'utilisateur ou générées automatiquement par le système,
- chaque échéance est modifiable individuellement (avenant au contrat initial); cf. page suivante

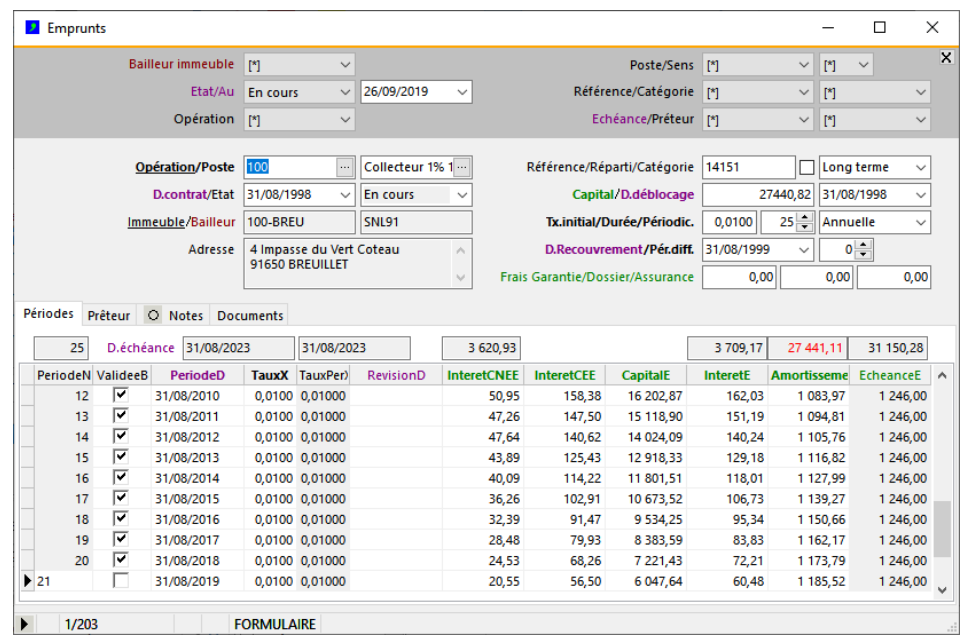

Les périodes peuvent être validées (champ ValideeB) afin d'interdire toute modification intempestive. Pour effectuer une modification sur une période validée, il faut d'abord dé-valider la période.

#### <span id="page-38-0"></span>**.2) Emprunts : tableau d'amortissement**

#### *Règles de génération des périodes d'amortissement*

- Lors de la création d'une nouvelle fiche emprunt, le tableau d'amortissement est généré automatiquement par le système immédiatement après l'enregistrement de la fiche emprunt.

- La première période est donnée par la date de recouvrement (qui peut être différente de la date du contrat ou de la date de mise à disposition). Si cette date est modifiée, il convient de regénérer le tableau d'amortissement si celui-ci a déja été générée (cf. paragraphe suivant : "Menus de la fenêtre d'édition emprunts")

- Une période initiale d'indice 0 et sans amortissement ni intérêt est générée si l'année de la date de recouvrement est différente de l'année du contrat de l'emprunt; cette période sert à dater le montant des capitaux restants dus pour la fenêtre de "Consolidation des emprunts", elle ne doit pas être supprimée.

- Chaque période peut être modifiée manuellement; dans ce cas il convient de regénérer les périodes suivantes, dans la mesure ou les modifications effectuées ont un impact sur les prochaines périodes (ex : changement du taux d'intérêt d'une période et valable pour les suivantes).

#### *Menus de la fenêtre d'édition "Emprunts"*

- Le tableau d'amortissement (onglet "Périodes") peut être regénéré via 3 traitements, du menu "Emprunts" :

- "Regénérer toutes périodes emprunt en cours...",
- "Regénérer périodes suivantes emprunt en cours...",
- "Regénérer périodes suivantes tous emprunts...".

Ces traitements permettent de (re)générer les périodes du tableau d'amortissement des emprunts, suite à des modifications dans les caractéristiques générales des emprunts ou d'une période particulière; les 2 premiers traitements sont applicables sur l'emprunt en cours uniquement, le 3ème traitement s'applique à tous les emprunts de la sélection.

#### **Calculs des échéances**

Les différents montants figurant dans les périodes de l'amortissement sont déterminés en appliquant les formules mathématiques suivantes :

1) Montant de l'assurance par période :

*AssurancePeriode = Assurance / NbEcheances*

2) Taux d'une période (taux périodique) :

*TauxPeriode = TauxAnnuel / NbEcheancesAnnuelles*

3) Montant capital restant du par période (= capital emprunté si première période) :

*CapitalRD = CapitalRDPeriodePrécédente - ( EcheancePeriode - InteretPeriode )*

4) Montant de l'échéance constante par période :

*EchéancePeriode = CapitalRD \* TauxPeriode / ( 1 - ( 1 + TauxPeriode ) NbEcheances )*

5) Montant des intérêts par période :

*InteretsPeriode = CapitalRD \* TauxPeriode*

6) Montant amortissement par période :

*AmortissementPeriode = EcheancePeriode - InteretsPeriode*

7) Montant des intérêts courus non échus (ICNE) de la période précédent la période courante :

*ICNEPériodePrécédente = InteresPeriode - ( JoursPériode \* IntéretPeriode / 365,25 )*

8) Montant dernière échéance (rattrapage du fait des arrondis d'intérêts appliqués aux périodes précédentes) :

*Echéance = CapitalRD + ( CapitalRD \* TauxPeriode )*

#### <span id="page-39-0"></span>**.3) Emprunts : consolidation des amortissements**

#### *Fenêtre d'édition "EmpruntsConsolidation"*

La fenêtre "EmpruntsConsolidation" regroupe tous les emprunts sous la forme d'un tableau, présenté sous la forme d'une ligne par emprunt et pour chaque emprunt affichage des montants cumulés des échéances de remboursements par période de date et par situation (échéances échues, échéances à échoir ou toutes).

- Les emprunt peuvent être sélectionnés selon les critères :

- département, groupe,
- immeuble, opération,
- état ("En cours", "Prévus", "Terminés") en fonction de la date de valeur,
- poste, sens de poste ("R"essource ou "P"réfinancement),
- référence, catégorie, prêteur.

- L'affichage des montants des emprunts se fait selon les critères :

- "Echu" : montants cumulés des échéances échues de remboursement des emprunts,
- "A échoir" : montants cumulés des échéances à échoir de remboursement des emprunts,
- "Ensemble" : montants cumulés des échéances dans la période sélectionnée
- Sélection de la période :
	- "Mois" : période définie par les dates de début et fin du mois de la date de valeur,
	- "Trimestre" : période définie par les dates de début et fin du trimestre de la date de valeur,
	- "Année" : période définie par les dates de début et fin de l'année de la date de valeur,
	- "Toutes" : aucune période définie (cumul de toutes les échéances, sans date limite)

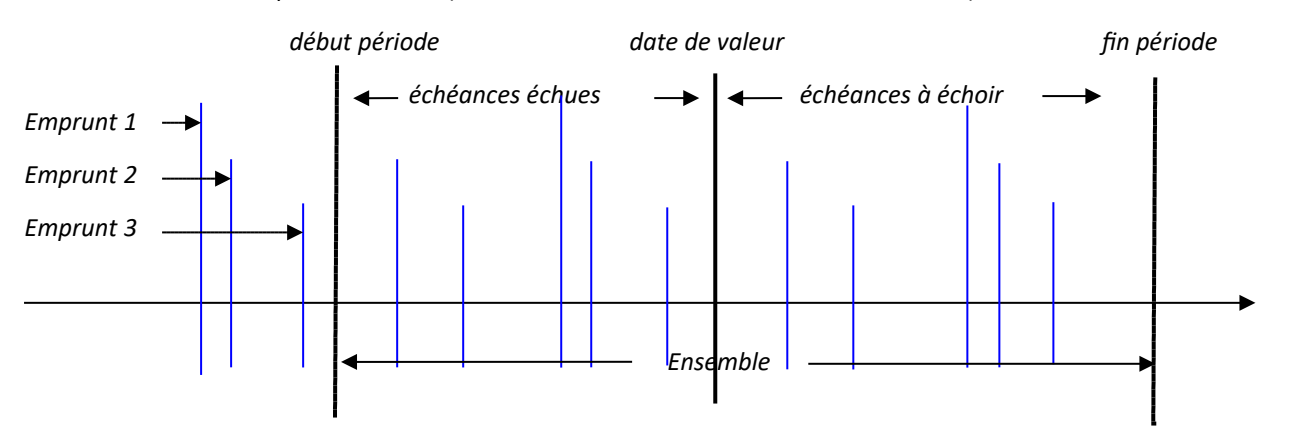

- L'affichage des montants peut se faire avec ou sans les centimes (sélection "Centimes")

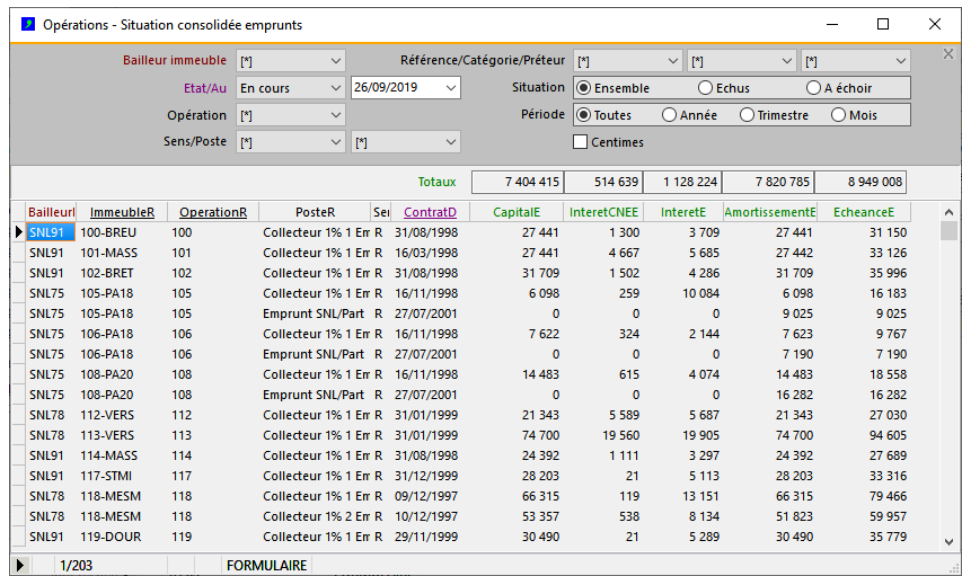

# <span id="page-40-0"></span>**Recensement des tiers**

Tous les tiers utilisés pour les opérations et servant à la comptabilité doivent être définis dans la fenêtre des tiers.

Le champ TypeC indique le type du tiers ("Fournisseur", "Partenaire", Organisme public"…), il implique le compte comptable de regroupement utilisé dans la comptabilité.

Chaque tiers est identifié par un "Compte tiers" (onglet "Comptabilité"), qui est la référence utilisée lors des exportations des écritures comptables vers le logiciel de comptabilité externe. Ainsi, les références des tiers peuvent être différentes entre DataproGI et la comptabilité externe.

Si le compte comptable n'est pas défini, le système considère que le compte tiers est la référence du tiers.

Chaque compte tiers est rattaché à un ou plusieurs compte(s) comptable(s) de regroupement. Ce rattachement est fait automatiquement par le système lorsque l'utilisateur saisit les écritures comptables. Les comptes auxquels le tiers est rattachés sont visibles depuis l'onglet "Comptabilité".

*Fenêtre "Tiers", onglet "Comptabilité : compte tiers et rattachement aux comptes comptables*

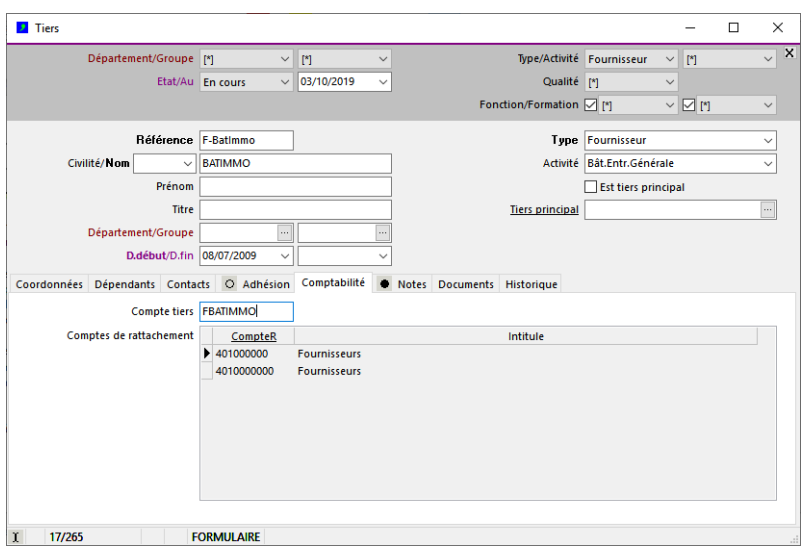

# <span id="page-41-1"></span>**Paramétrage des postes**

### <span id="page-41-0"></span>**.Catalogue des postes**

Les postes de financement des opérations sont pré-définis dans la fenêtre "Catalogue postes", ils sont identifiés de façon unique par leur référence (champ PosteR).

Chaque poste possède obligatoirement un code sens (SensC : "A"="Administratif", "P"=Préfinancement, "E"=Emploi, "R"=Ressource) et un code type (TypeC : "Administratif", "Charge", "Honoraires", "Travaux", "Subvention", "Emprunt"...). Le sens détermine l'emplacement du poste; s'il est "administratif, il n'apparaît pas dans le plan de financement, sinon il apparaît dans le plan de financement (cf. fenêtre "Operations"); le type permet d'effectuer des filtres dans les plans de financement (cf. fenêtre "PlansResultats").

Les postes sont regroupés par type (champ TyeC : « Subvention », « Emprunt », fonds propres »…) et par financeur (champ FinanceurC : « Etat », « Région », « Département »…) ; ces 2 catégories de regroupement permettent d'obtenir des totaux par regroupement dans les états liés aux opérations (cf. Fenêtre Opérations, (aperçu avant) impression).

A chaque poste est attribué un numéro d'ordre (POrdreN). Ce numéro donne l'ordre d'apparition des postes dans les plans de préfinancement et de financement.

Un poste spécial peut être équilibré automatiquement par le système au moment de l'élaboration du plan de financement (cf. "Opérations"). Cette indication est donnée par le champ EquilibreB, de valeur "O"/"N".

A chaque poste (sauf les postes "Administratifs") peuvent être associés 2 comptes comptables par défaut : un compte de bilan, et un compte hors bilan. Ces comptes peuvent être utilisés par les modèles comptables (cf. "CataloguesModeles") comme comptes par défaut dans la saisie des écritures (cf. fenêtre "Ecritures").

A chaque poste peut être rattaché une ou plusieurs instructions, qui permettent d'en effectuer le suivi administratif (instructions non comptables) et/ou financier (instructions comptables) (cf. "CatalogueInstructions"). Un poste ne possède pas obligatoirement d'instructions; dans ce cas il est utilisé uniquement pour le suivi financier (poste comptable).

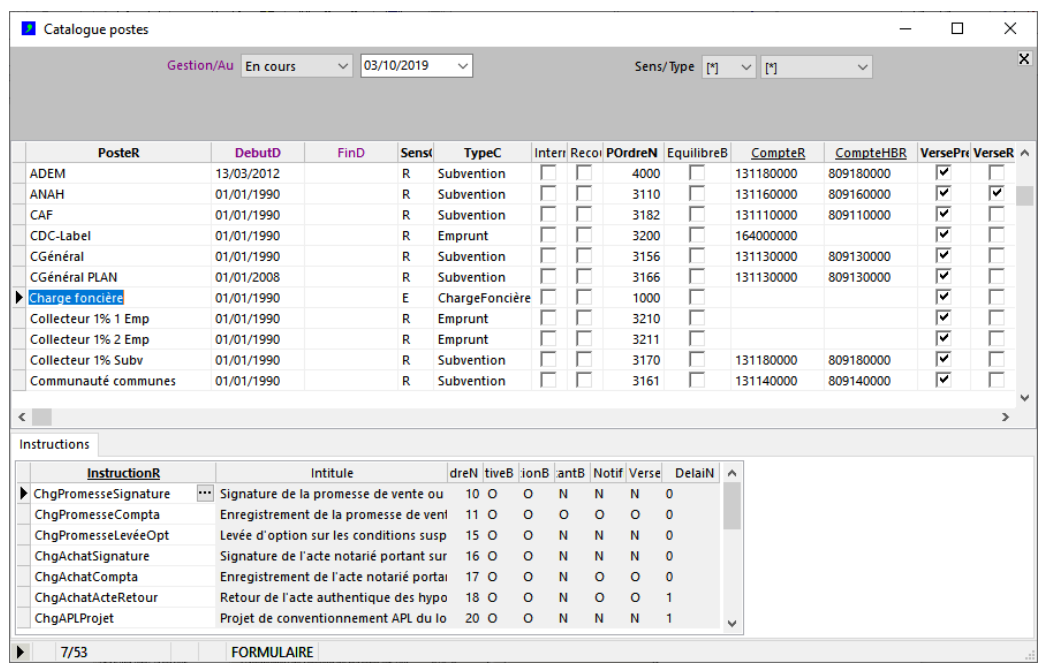

La modification des propriétés d'un poste catalogue ne sont pas répercutées automatiquement sur les opérations qui utilisent déjà le poste.

Pour répercuter les changements apportées à un poste catalogue dans les opérations qui utilisent déjà le poste, depuis la fenêtre « Opérations » demander le menu « Opérations – Mettre à jour les opérations du paramétrage... ».

#### <span id="page-42-0"></span>**.Catalogue des postes - paramétrage des impacts comptables**

Un compte comptable d'emploi ou de ressoures "bilan" et/ou "hors bilan" peut être associé à chaque poste (champs "CompteR" et "CompteHBR").

Lorsqu'un compte comptable d'emploi ou de ressources est associé à un poste, lors de la saisie des écritures comptables, ce compte est systématiquement affecté à toute écriture portant sur ce poste. C'est le choix du modèle de saisie dans les écritures comptables qui détermine si le compte utilisé est le compte "bilan" ou le compte "hors bilan".

Si aucun compte comptable n'est associé à un poste, lors de la saisie des écritures comptables le compte devra être précisé pour chaque écriture portant sur le poste.

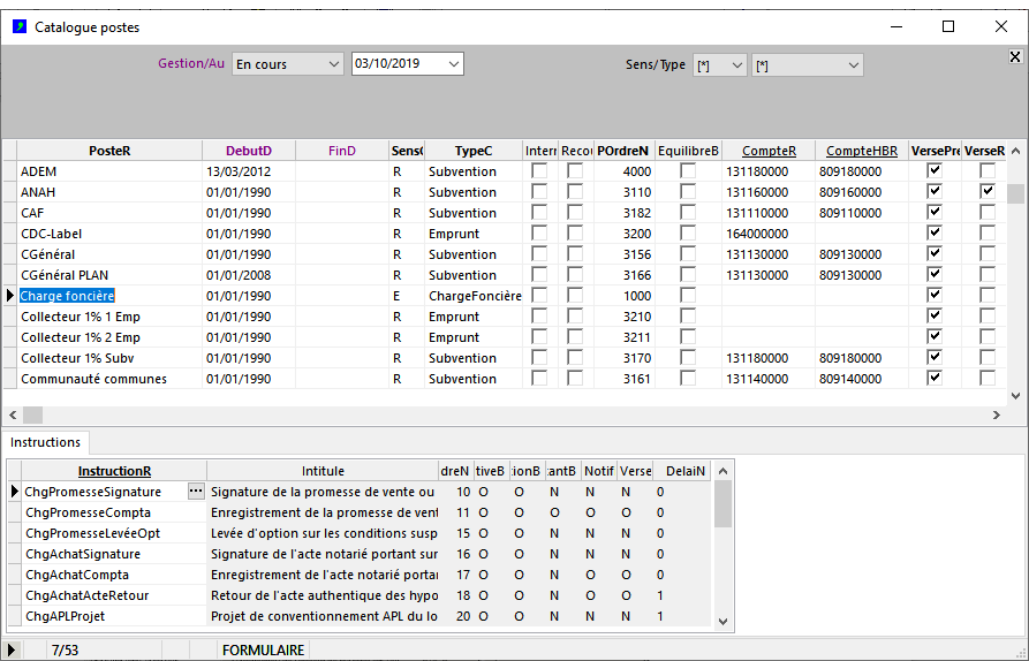

#### <span id="page-43-0"></span>**.Catalogue des postes - paramétrage des prévisions financières**

La gestion prévisionnelle est paramétré individuellement pour chaque poste. Le paramétrage s'effectue séparément pour chacun des 2 degrés et 3 niveaux de prévision (cf. fenêtre "Synthèse").

La prévision des versements est appliquée uniquement si le champ VersePrevisionB vaut "O"; la prévision des remboursements est appliquée uniquement si le champ RemboursePrevisionB vaut "O".

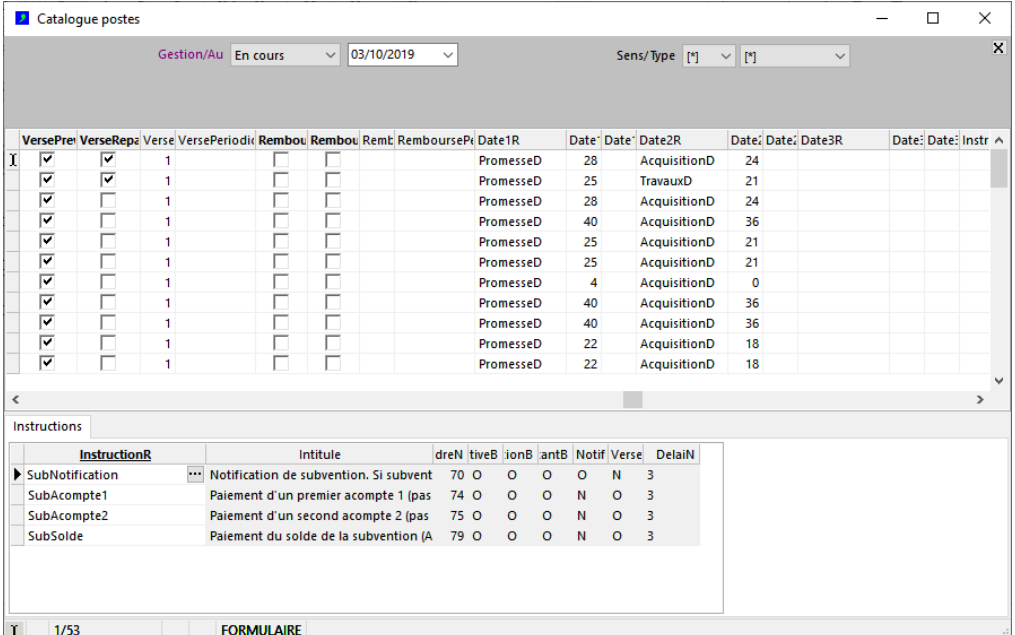

#### **Champs :**

Paramètres généraux prévision :

- 
- 
- VerseRepartiB indicateur répartition versement prévisionnel O/N - VersePeriodiciteC entrary périodicité versements prévisionnels (si VerseRepartiB = "O")<br>- VersePeriodesN entrary nombre de périodes de versements prévisionnels
- 
- 
- 
- 
- 

- VersePeriodesN nombre de périodes de versements prévisionnels<br>- RemboursePrevisionB nombre de périodes remboursements O/N - RemboursePrevisionB indicateur prévision des remboursements O/N

indicateur prévision des versements O/N

- RembourseRepartiB indicateur répartition remboursement prévisionnel O/N<br>- RemboursePeriodiciteC interestion périodicité remboursements prévisionnels (si Rembours - RemboursePeriodiciteC périodicité remboursements prévisionnels (si RembourseRepartiB = "O") nombre de périodes de remboursements prévisionnels

Paramètres degré "Poste" niveau 1 (promesse) :

- 
- Date1R<br>
 Date1VerseDebutN délai en mois début versement prévisionnel, avant/a
- Date1VerseDebutN délai en mois début versement prévisionnel, avant/après date référence<br>- Date1RembourseDebutN délai en mois début remb. prévisionnel, avant/après date référence

Paramètres degré "Poste" niveau 2 (acquisition/travaux) :

- 
- 
- 

- Date2R<br>- Date2VerseDebutN date référence déclenchement prévisionnel niveau 2 - Date2VerseDebutN délai en mois début versement prévisionnel, avant/après date référence<br>- Date2RembourseDebutN délai en mois début remb. prévisionnel, avant/après date référence délai en mois début remb. prévisionnel, avant/après date référence

délai en mois début remb. prévisionnel, avant/après date référence

- 
- Paramètres degré "Poste" niveau 3 (service) : - Date3R<br>
- Date3VerseDebutN délai en mois début versement prévisionnel niveau 3 - Date3VerseDebutN délai en mois début versement prévisionnel, avant/après date référence<br>- Date3RembourseDebutN délai en mois début remb, prévisionnel, avant/après date référence délai en mois début remb. prévisionnel, avant/après date référence
- Paramètres degré "Instruction" : - InstructionVerseDebutR Instruction début versement prévisionnel niveau 4<br>- InstructionVerseFinR Instruction fin versement prévisionnel niveau 4 - InstructionVerseFinR Instruction fin versement prévisionnel niveau 4<br>- InstructionRembourseDebutR Instruction début remboursement prévisionnel - InstructionRembourseDebutR lnstruction début remboursement prévisionnel niveau 4<br>- InstructionRembourseFinR lnstruction fin remboursement prévisionnel niveau 4 Instruction fin remboursement prévisionnel niveau 4

# <span id="page-44-1"></span>**Paramétrage des instructions**

#### <span id="page-44-0"></span>**.Catalogue des instructions**

Les instructions servent à effectuer le suivi administratif et financier des opérations. Elles doivent être prédéfinies dans la fenêtre "Catalogue instructions" pour pouvoir être associées aux opérations.

Chaque instruction est identifiée par sa référence (champ "InstructionR"), et doit dépendre d'un poste. L'application des instructions au poste est déterminée par le champ "TypeC" qui donne le type du poste à laquelle elle peut s'appliquer (Administratif, Charge, Travaux, Emprunt, Subvention...). L'association des instructions à chaque poste individuellement est déterminée via la fenêtre d'édition "CataloguePostes".

Pour chaque opération, les instructions apparaissent dans la fenêtre de saisie des instructions (fenêtre "Instructions") dans l'ordre dans lequel elles ont été paramétée (champ IOrdreN).

Les instructions sont actives ou non pour chaque poste selon l'objet de l'opération (Achat / AchatRéha / Travaux / BailConstruction / Construction...). L'application des instructions à l'opération selon son objet est déterminée par 4 champs indicateurs (O/N) : "AcquisitionB", "LocationB", "ConstructionB", "RehabilitationB".

Un code gestionnaire peut être associé à chaque instruction, afin d'indiquer le responsable de son suivi (champ GestionnaireR).

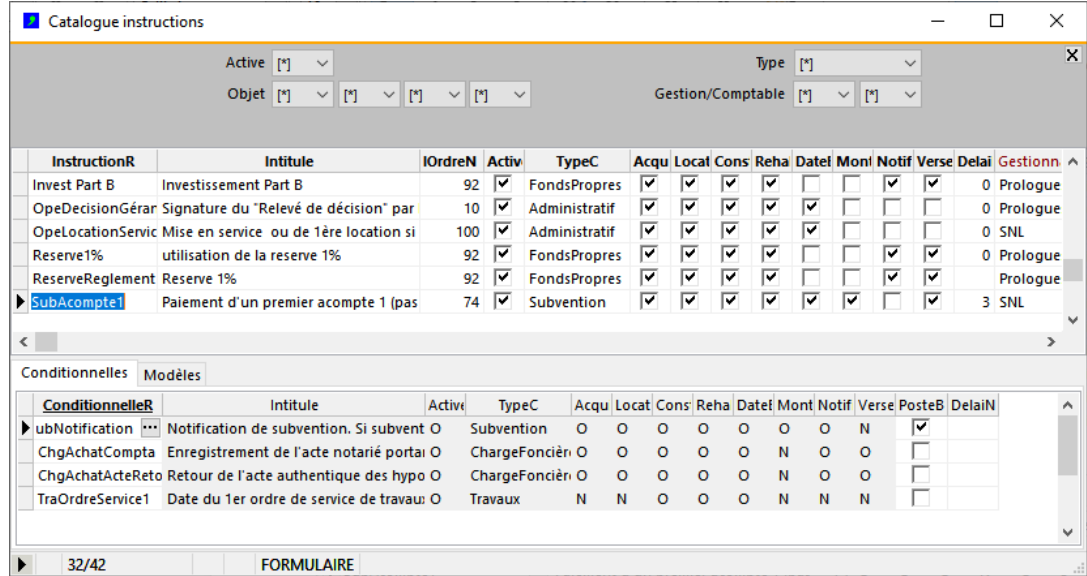

#### **Légende des champs :**

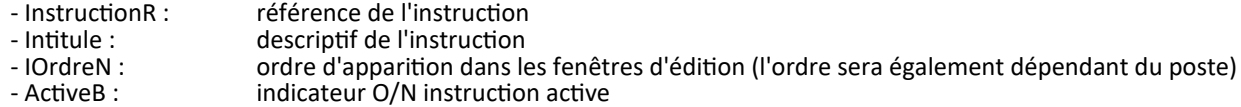

- 
- TypeC : type de poste auquel l'instruction s'applique<br>- AcquisitionB : indicateur O/N instruction liée à une opération
- AcquisitionB : indicateur O/N instruction liée à une opération d'acquisition<br>- LocationB : indicateur O/N instruction liée à une opération de location / - LocationB : indicateur O/N instruction liée à une opération de location / bail<br>- ConstructionB : indicateur O/N instruction liée à une opération de construction
- ConstructionB : indicateur O/N instruction liée à une opération de construction<br>- RehabilitationB : indicateur O/N instruction liée à une opération de réhabilitation
	- indicateur O/N instruction liée à une opération de réhabilitation
		-
- DateB : indicateur O/N dates gérées (DemandePrevuD, RecuRealiseD de "Instructions")<br>- MontantB : indicateur O/N montants gérés (DemandePrevuE, RecuRealiseE de "Instruction - MontantB : indicateur O/N montants gérés (DemandePrevuE, RecuRealiseE de "Instructions")<br>- NotificationB : indicateur O/N instruction comptable notification (réalisation saisie via "Ecritures"
- NotificationB : indicateur O/N instruction comptable notification (réalisation saisie via "Ecritures")<br>- VersementB : indicateur O/N instruction comptable versement (réalisation saisie via "Ecritures")
- VersementB : indicateur O/N instruction comptable versement (réalisation saisie via "Ecritures")<br>- DelaiN : indicateur délai en mois pour calcul de date prévisionnelle entre demandé/prévu et recu/réal
- DelaiN : délai en mois pour calcul de date prévisionnelle entre demandé/prévu et reçu/réalisé<br>- GestionnaireC : estionnaire responsable de l'instruction - GestionnaireC : gestionnaire responsable de l'instruction
	- champ date de la table [Operations] impacté par la réalisation de l'instruction

### <span id="page-45-0"></span>**.Catalogue des instructions - impacts administratifs (gestion) et comptables**

Les instructions peuvent être :

- de gestion uniquement (non comptables),
- comptables uniquement,
- à la fois de gestion et comptables.

Les instructions de gestion concernent les évènements liés à la vie de l'opération qu'il convient de suivre, mais pas de comptabiliser. Ce peut être l'envoi ou la réception de documents, de garanties, de contrats, etc, qui ne donnent pas lieu à comptabilisation. Les instructions de gestion sont saisies depuis la fenêtre "Instructions".

Les instructions comptables concernent les évènements liés à la vie de l'opération qui impliquent une comptabilisation. Ce peut être des factures reçues ou à émettre, des notifications de subventions, des versements d'emprunts... Les instructions comptables sont saisies depuis la fenêtre "Ecritures", et apparaissent en consultation dans la fenêtre "Instructions", pour information.

Les instructions du catalogue ont 4 paramètres pouvant prendre la valeur "O" ou "N", permettant d'indiquer si l'instruction est "de gestion", "comptable" ou à la fois de gestion et comptable :

- "DateB" ou "MontantB" vaut "O": indique que l'instruction est de gestion;
- "NotificationB" ou "VersementB" vaut "O" : indique que l'instruction est comptable.

Selon leur valeur, ces paramètres activent la saisie ou la consultation des colonnes "DemandePrevuD", "DemandePrevu", "RecuRealiseD", "RecuRealiseE" de la fenêtre "Instructions". Le tableau suivant indique les colonnes saisissables, non saisissable ou inutilisables dans la fenête "Instructions", lorsque la valeur des indicateurs du paramétrage du catalogue des instructions vaut "O".

*Légende :*

- *Fond blanc : champ saisissable*
- *Fond gris clair : champ non saisissable (pour information, en consultation seulement)*
- *Fond gris foncé : champ inutilisable (sans objet)*

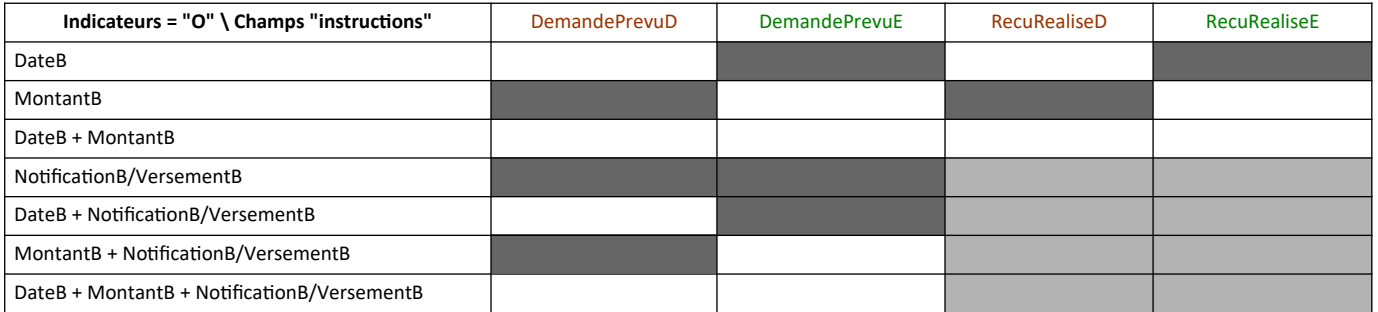

La modification des propriétés d'une instruction catalogue ne sont pas répercutées automatiquement sur les opérations qui utilisent déjà l'instruction.

Pour répercuter les changements apportées à une instruction catalogue dans les opérations qui utilisent déjà l'instruction, ouvrir la fenêtre « Opérations » et demander le menu « Opérations – Mettre à jour les opérations du paramétrage... ».

#### <span id="page-46-0"></span>**.Catalogue des instructions - paramétrages spécifiques comptables**

Les instructions comptables concernent les évènements liés à la vie de l'opération qui impliquent une comptabilisation. Ce peut être des factures reçues ou à émettre, des notifications de subventions, des versements d'emprunts... Une instruction est comptable dés lors que l'un ou l'autre des 2 champs indicateurs "NotificationB" ou "VersementB" vaut "O".

A une instruction comptable peut être associé un ou plusieurs modèle(s) comptable(s), qui donnera(ont) le canevas des écritures comptables saisies pour cette instruction. Si plusieurs modèles sont associés à l'instruction, le champ indicateur "DefautB" (O/N) permet d'indiquer lequel des modèles apparaîtra par défaut lors de la saisie des écritures (cf. fenêtre "Ecritures").

Les instructions comptables peuvent être consultées mais pas saisies depuis la fenêtre "Instructions"; elles sont saisies via la fenêtre de saisie des écritures comptables.

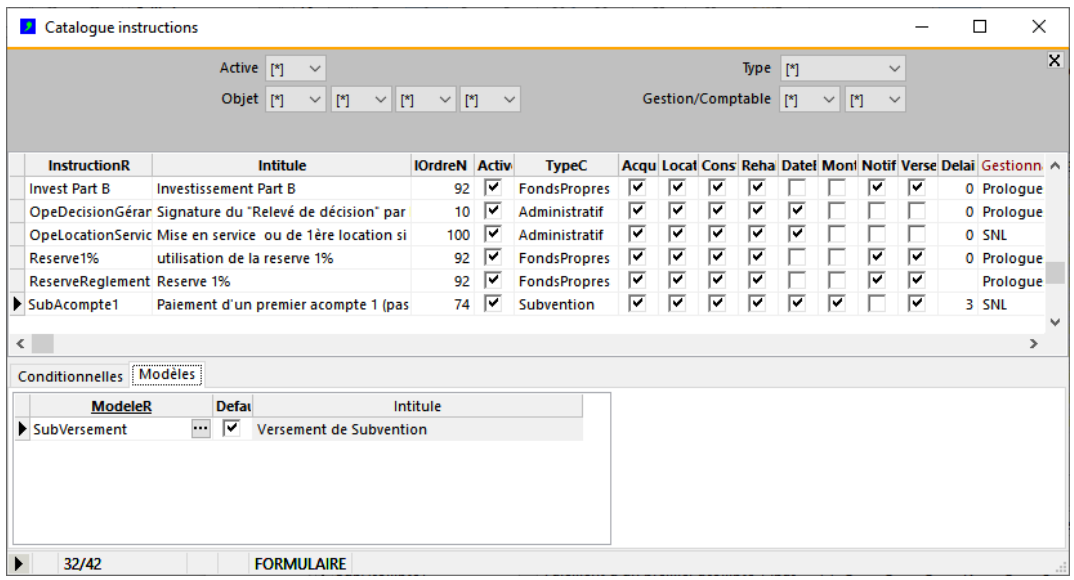

# <span id="page-47-0"></span>**.Catalogue des instructions - instructions "conditionnelles" et "dépendantes"**

Une instruction est dite "conditionnelle" si sa réalisation est nécessaire pour qu'une autre instruction puisse être réalisée. Réciproquement, une instruction est dite "dépendante" si sa réalisation dépend d'une ou de plusieurs instructions conditionnelles.

Les instructions conditionnelles sont indiquées pour chaque instruction dans l'onglet "Conditionnelles". Le système en déduit les instructions dépendantes, par réciprocité. Dans le mécanisme des dépendances, seules les instructions applicables pour chaque opération seront prises en compte (cf. fenêtres "Opérations" et "Instructions").

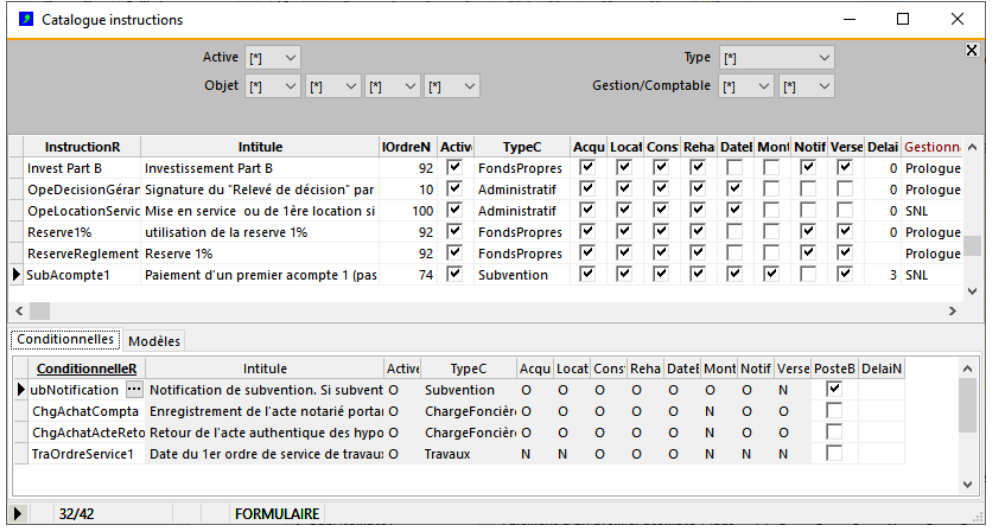

# <span id="page-48-0"></span>**Paramétrage des comptes**

Le catalogue des comptes permet de constituer le plan comptable du bailleur. Les comptes sont saisis dans la fenêtre "Catalogue comptes".

Chaque compte est identifié de façon unique par une référence (CompteR). Le premier caractère de la référence est un chiffre compris entre 1 et 9, il indique sa classe.

Le champ Intitulé permet de préciser l'objet du compte.

Le champ TiersB indique si le compte est général (TiersB="N") ou collectif (TiersB="O"); si le compte est collectif, des souscomptes de tiers peuvent lui être rattachés. Lorsqu'un compte collectif est utilisé dans une écriture comptable, un tiers devra obligatoirement être indiqué dans l'écriture correspondante (fenêtre "Ecritures"). Le rattachement des sous-comptes tiers aux comptes collectifs est effectué automatiquement par le système.

L'onglet "Sous-comptes tiers" affiche la liste des sous-comptes tiers rattachés à chaque compte collectif. La fonction de suppression des sous-comptes tiers rattachés non utilisés (menu "Comptes - Supprimer associations aux sous-comptes tiers inutilisés…") supprime les associations pour lesquelles il n'existe aucune écriture comptable.

Le champ TiersExportB n'est significatif que pour les comptes collectifs (champ TiersB = "O"). Il indique si les comptes de tiers associés aux comptes généraux sont exportés (TiersExportB = "O") dans le logiciel de comptabilité externe via la méthode d'exportation des journaux, ou au contraire ignorés (TiersExportB = "N").

Un compte peut être collectif dans DataproGI et être général sans tiers dans la comptabilité externe ; dans ce cas, alors que les tiers sont indiqués pour les écritures portant sur ce compte dans DataproGI, aucun tiers ne lui est associé lors de l'exportation des écritures comptables vers le logiciel externe de comptabilité.

Le champ TVAX indique le taux de TVA associé au compte si le compte est de TVA. Ce taux doit impérativement être indiqué pour que les modèles de génération comptables puissent fonctionner correctement lorsque des taux de TVA sont saisis dans l'entête des pièces comptables.

A chaque compte peut être associé un poste de (pré)financement (champ PosteR); lors de la saisie des écritures comptables, les montants saisis seront affectés au poste indiqué, en fonction du plan indiqué, cf. ci-après.

Le champ NotificationB (O/N) indique si les montants des écritures sont affectés au poste sur le plan notification.

Le champ VersementB (O/N) indique si les montants des écritures sont affectés au poste sur le plan versement.

Le champ VerrouilleD permet d'indiquer une date en deçà de laquelle aucune écriture ne pourra plus être saisie ou modifiée sur le compte. Cela a pour effet de verrouiller les saisies antérieures.

Les comptes peuvent être exportés depuis la fenêtre "Catalogue comptes" vers un fichier texte; cette fonction est déclenchée depuis le menu "Comptes-Exporter comptes". Les comptes exportés sont tous les comptes affichés dans la fenêtre (selon la sélection et le filtre utilisateur) et qui n'ont pas déjà été exportés. Une fois exporté, un numéro de traitement est affecté au compte et stocké dans le champ ExportN.

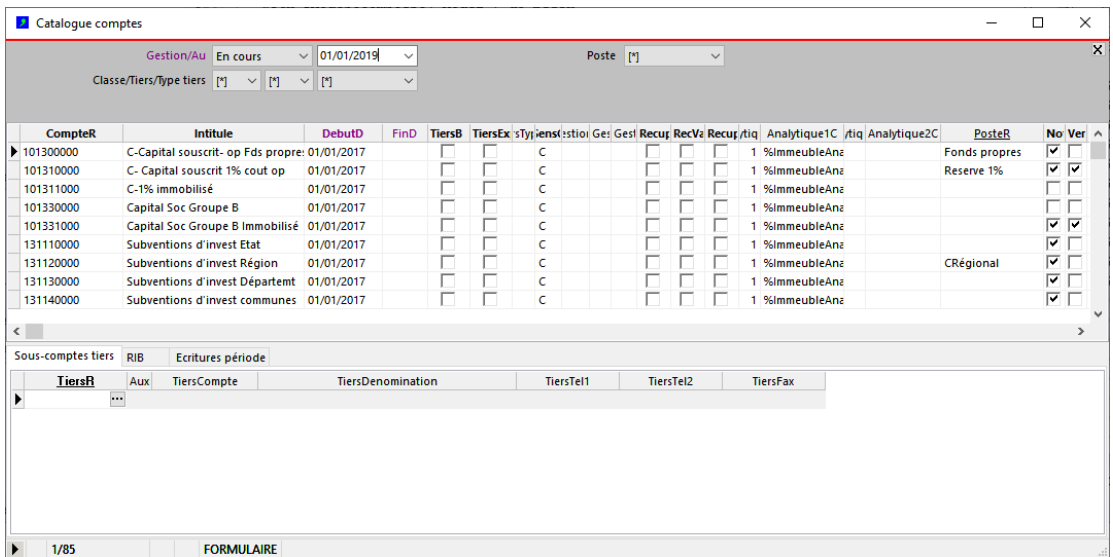

# <span id="page-49-0"></span>**Paramétrage des journaux**

Les journaux sont les documents comptables dans lesquels les écritures sont enregistrées chronologiquement dans le système. Ils sont répertoriés dans la fenêtre "Catalogue journaux". Chaque journal est identifié de façon unique par sa référence (champ JournalR).

Le champ TypeC indique l'usage qui est fait du journal (ex : "Fournisseurs" : enregistrement des factures fournisseurs; "Clients" : enregistrement des factures clients, "Trésorerie" : enregistrement des encaissements et des décaissements, "OD" : opérations diverses...).

Un compte de contrepartie automatique peut être indiqué (champ CompteR). Si un compte de contrepartie est indiqué pour un journal, lors de la saisie des écritures comptables, pour chaque pièce comptable saisie une écriture de contrepartie sera automatiquement générée par le système afin d'équilibrer la pièce.

Le champ VerrouilleD permet d'indiquer une date en deçà de laquelle aucune écriture ne pourra plus être saisie ou modifiée sur le journal. Cela a pour effet de verrouiller les saisies antérieures.

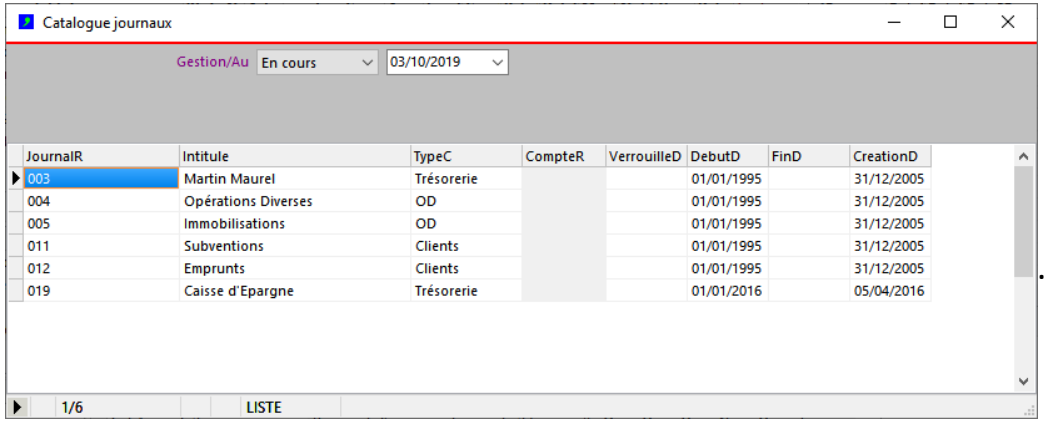

# <span id="page-50-1"></span>**Paramétrage des modèles**

# <span id="page-50-0"></span>**.Catalogue des modèles**

Les modèles comptables sont des canevas d'écritures comptables. Ils permettent de générer automatiquement des écritures comptables correspondant aux instructions comptables des opérations (cf. fenêtre Ecritures comptables). Chaque modèle est identifié de façon unique par le champ ModeleR.

A chaque instruction comptable est liée un ou plusieurs modèle(s); réciproquement, un même modèle peut être lié à une ou plusieurs instructions (cf. fenêtre "CataloguesInstructions").

Les champs des modèles donnent des informations ou des contraintes sur les pièces qui seront saisies :

- DomaineC : contrainte domaine d'application (Opérations, Gestion...)<br>- JournalTypeC : contrainte sur type journal (cf. "CatalogueJournaux") - JournalTypeC : contrainte sur type journal (cf. "CatalogueJournaux")<br>- Libelle : contrainte sur present present une du libellé de la pièce - Libelle : pré remplissage automatique du libellé de la pièce<br>- TiersB : pré remplissage automatique du libellé de la pièce interval du préférence tiers obligatoire dans la - TiersB : indicateur O/N référence tiers obligatoire dans la pièce<br>- RGB / RGTauxC : indicateur O/N Retenue de Garantie obligatoire / taux p - RGB / RGTauxC : indicateur O/N Retenue de Garantie obligatoire / taux par défaut<br>- TVAB : indicateur O/N TVA récupérable - TVAB : indicateur O/N TVA récupérable<br>- TVATauxC taux TVA récupérable par défaut taux TVA récupérable par défaut - TVAImmB indicateur O/N TVA Immobilisations; si 'O', propose taux indiqué dans l'opération<br>- TVAImmTauxC : internation dans la mobilisation par défaut taux TVA immobilisation par défaut

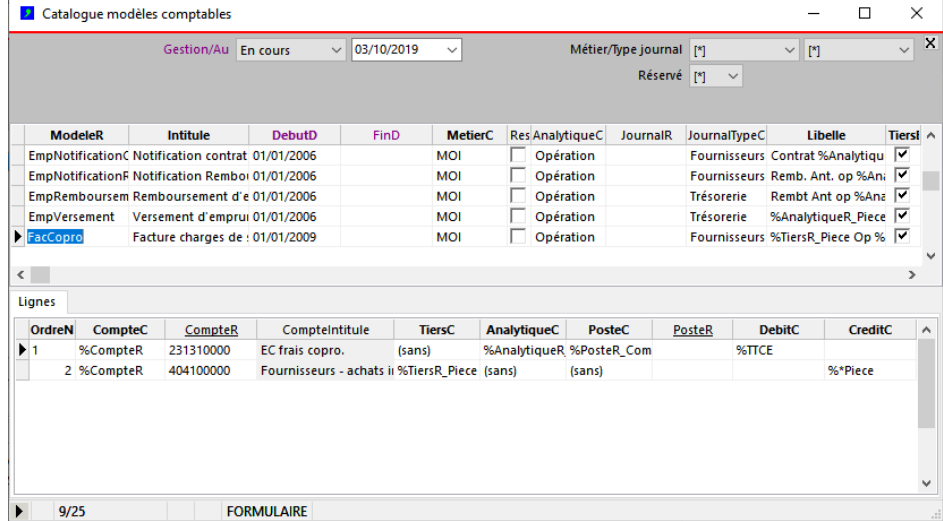

Pour chaque modèle, les lignes de détail associées indiquent le type de l'écriture qui sera générée pour la pièce. Les champs des lignes donnent les informations sur l'écriture à générer :

- 
- OrdreN : numéro d'ordre de l'écriture dans la pièce
- CompteC : Code de compte, indique la provenance du compte (cf.; page suivante)<br>- CompteR : référence d'un compte si le code de compte vaut "%CompteR"
- CompteR : référence d'un compte si le code de compte vaut "%CompteR"
- 
- 

- 
- 
- 
- TiersC : Code de tiers, indique la provenance du compte de tiers (cf. page suivante)<br>- PosteC : Code de poste, indique la provenance du poste (cf. page suivante) - PosteC : Code de poste, indique la provenance du poste (cf. page suivante)<br>- PosteR external référence d'un poste si le code de poste vaut "%PosteR"
- PosteR référence d'un poste si le code de poste vaut "%PosteR"<br>- DebitC : code de montant débiteur (cf. page suivante)
	- code de montant débiteur (cf. page suivante)
- CreditC : code de montant créditeur (cf. page suivante)

# <span id="page-51-0"></span>**.Utilisation des tokens**

Un token représente une valeur qui se substituera au token en fonction de l'endroit ou celui-ci est indiqué.

# **Tableau des Tokens de libellé (champ Libelle)**

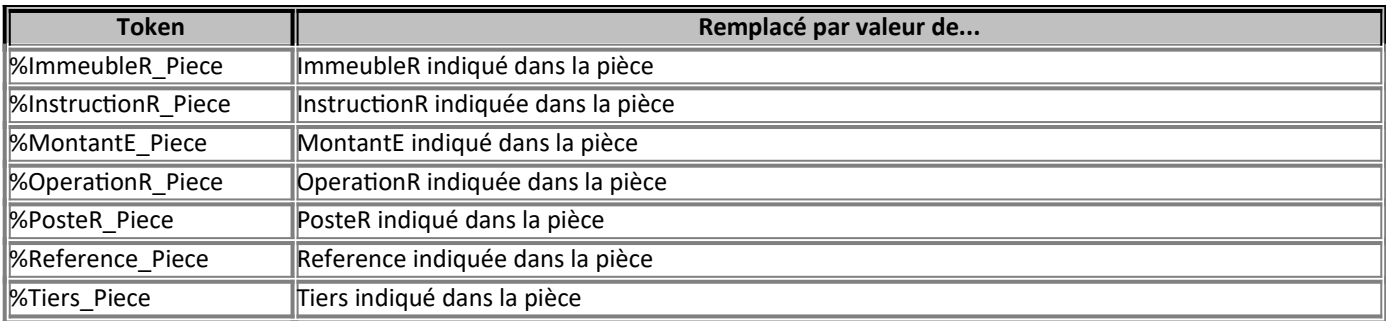

# **Tableau des Tokens de Comptes (champ CompteC)**

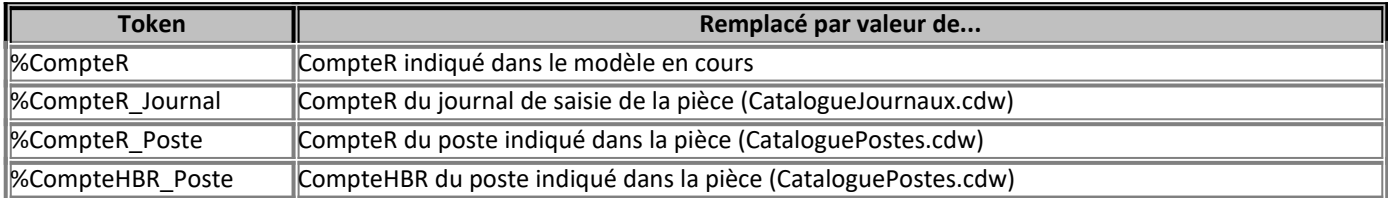

# **Tableau des Tokens de tiers (champ TiersC)**

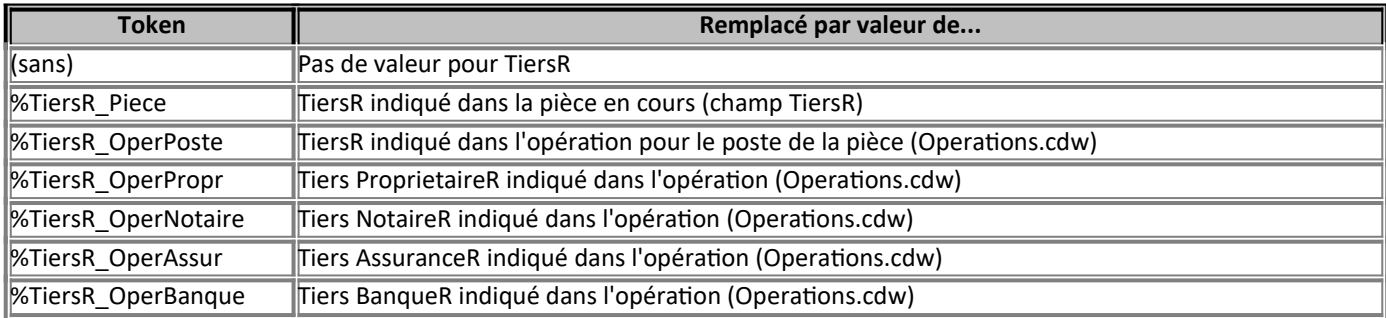

Remarque : si le tiers est demandé mais n'est pas trouvé d'après le code du modèle, le système remplace le code par le tiers indiqué dans la pièce.

# **Tableau des Token de postes (champ PosteC)**

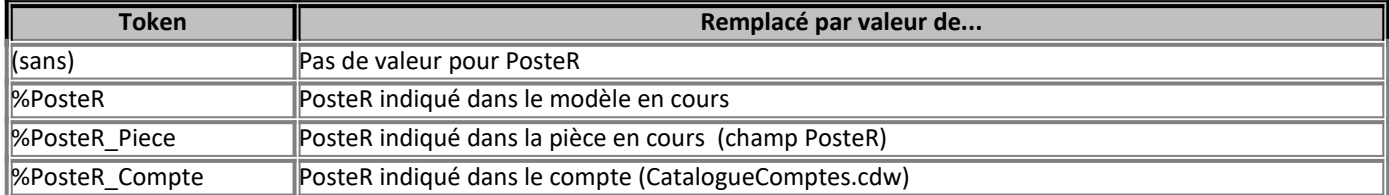

Remarque : si le poste est demandé mais n'est pas trouvé d'après le code du modèle, le système remplace le code par le poste indiqué dans la pièce.

# **Tableau des tokens des montants (champs DebitC et CreditC)**

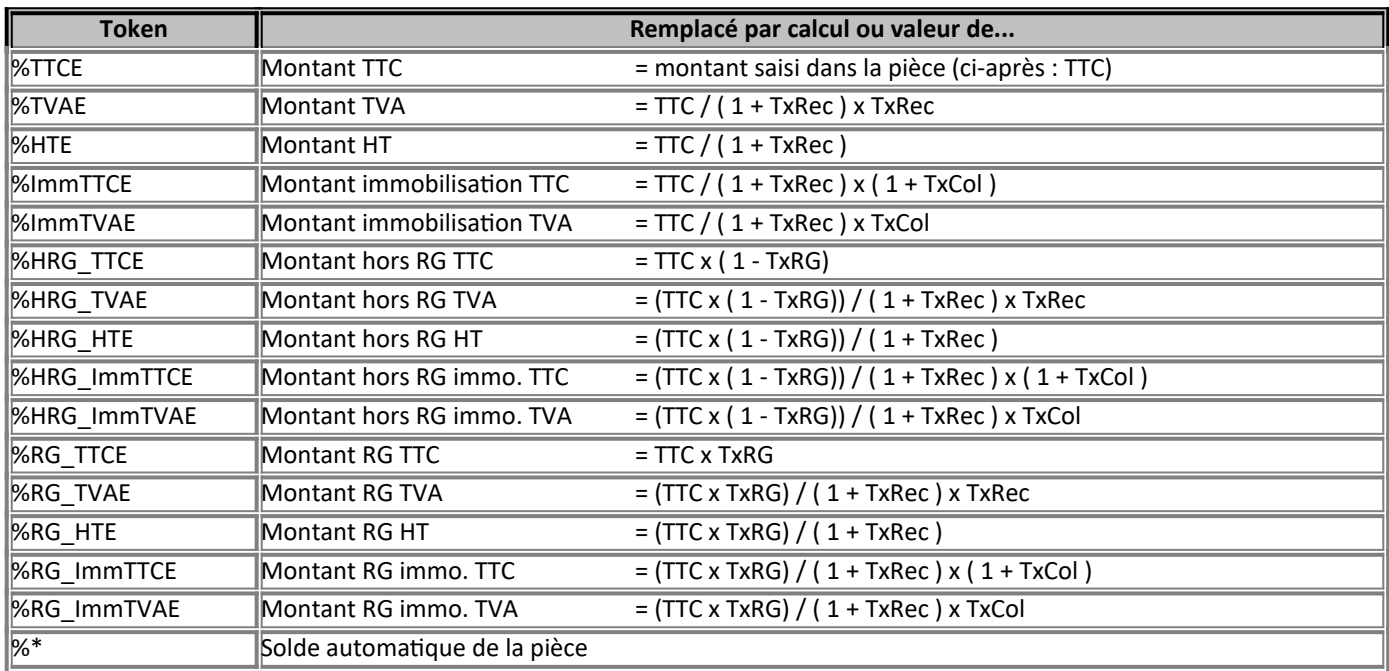

# <span id="page-53-0"></span>**Annexe 1 - Exemple de paramétrage d'un modèle de saisie des écritures**

**Modèle comptable : "Enregistrement des frais financiers"**

#### **1) Création d'un nouveau modèle de saisie comptable : "FacFinancier"**

- 1 ligne de modèle (pièce), - n lignes de détails (écritures)

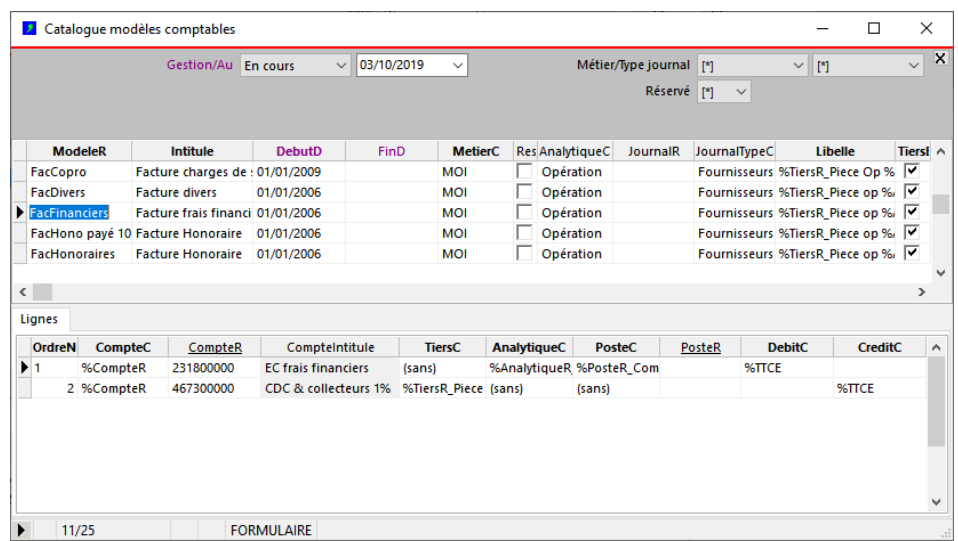

# **2) Paramétrage de l'instruction :**

Question : les frais financiers sont-ils associés à une instruction existante ou non ? (ex : "ReserveReglement") - si oui : ajouter le nouveau modèle à l'instruction

- si non : céer une nouvelle instruction : "FinFacture" / "Enregistrement des frais financiers", puis ajouter le nouveau modèle à la nouvelle instruction.

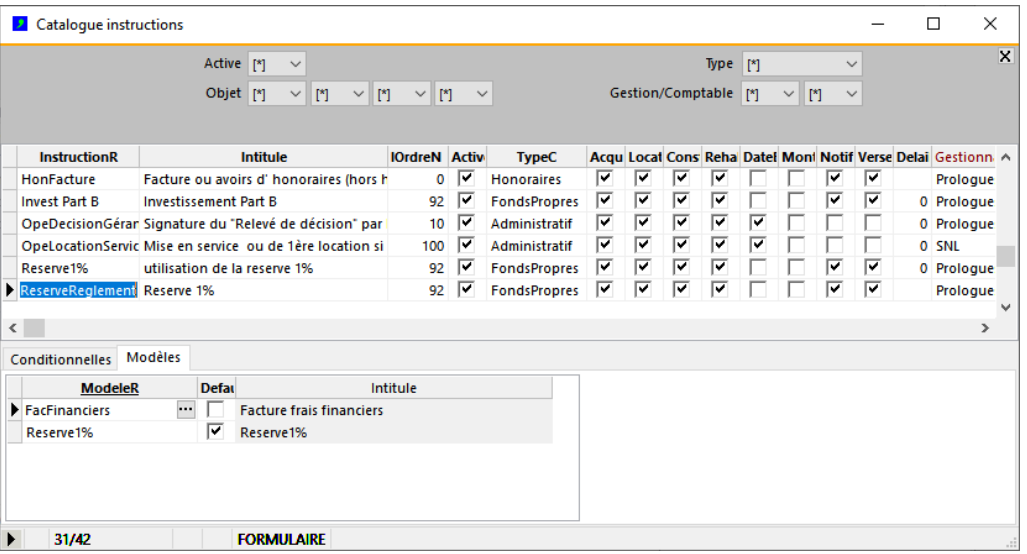

#### **3) Paramétrage du poste correspondant (FraisFinanciers)**

# Fenêtre "Catalogue postes"

- Ajouter l'instruction au poste (remarque : seules les instructions associées au poste dans le CataloguePoste apparaitront pour le poste dans l'opération; il est donc nécessarie d'ajouter toutes les intructions que l'on souhaite voir apparaitre pour le poste).

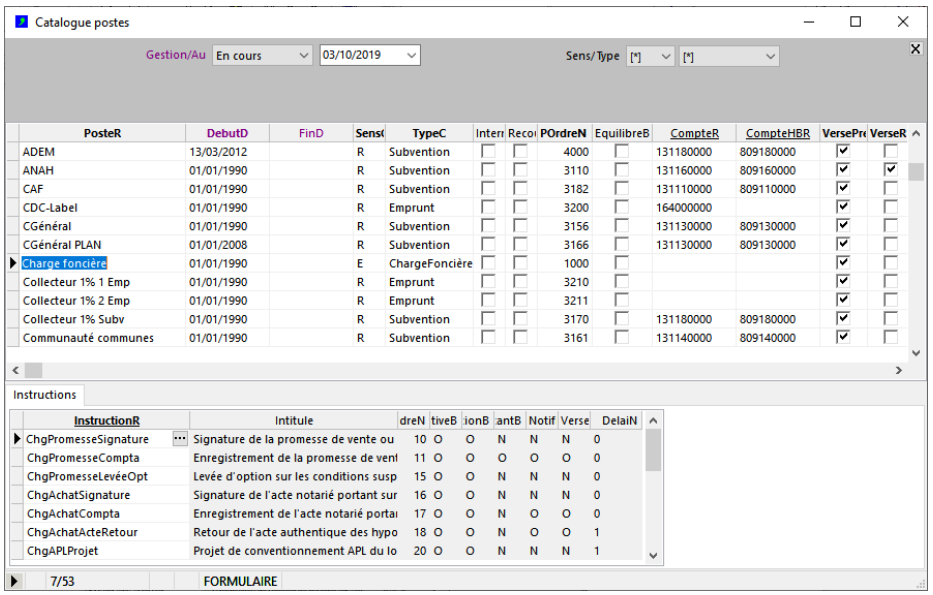

#### **4) Dans les opérations, regénérer les instructions liées aux postes de financement**

Ce traitement est nécessaire du fait que le paramétrage des postes a été changé. Pour toutes les opérations qui utilisent le poste "FraisFinancier", il est nécessaire de regénérer les instructions puisqu'une instruction a été ajoutée au poste dans le paramétrage. Le système ne sait pas faire cela de lui-même.

Fenêtre "Operations", menu "Opérations - Mettre à jour instructions onpération en cours..."

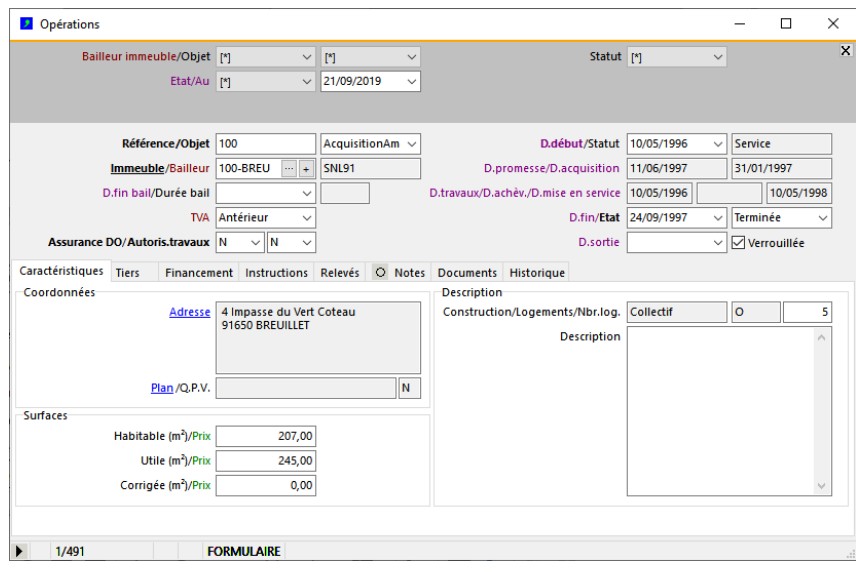

# <span id="page-55-0"></span>**Annexe 2 : Termes et règles des plans de financements des opérations**

Ce chapitre décrit les termes utilisés pour désigner montants des plans de financements ainsi que les règles de gestion appliquées. Dans les fenêtres du logiciel, les titres des colonnes relatives aux plans de financement sont systématiquement composés en utilisant ces termes. Noter que les termes et règles ci-après ne sont pas spécifiques au logiciel, ils sont globalement applicable à l'activité de maîtrise d'ouvrage d'insertion.

### **Les termes pour désigner les montants des plans de financement :**

*"Emplois"* = dépenses liées à l'acquisition de l'op (charge foncière, honoraires, travaux...)

*"Ressources"* = recettes liées à l'acquisition de l'op (subventions, emprunts LT, emprunts "label", fonds-propres...)

*"Préfinancements"* = avances de trésorerie nécessaires à l'acquisition de l'op (emprunts "3 ans"...)

*"Prévu"* = montants des emplois (E), des ressources (R) ou des préfinancements (P) prévus

*"Notifié*" = notifications des E, R, P (notif. subventions, contrats des emprunts, commandes fournisseurs...) *"Réalisé"* = réalisations des E, R, P (versement subventions, versements/remb. emprunts, paiements fournisseurs...) *"Versé*" = partie du réalisé : versements (versements subventions, versements emprunts, paiements fournisseurs...) *"Remboursé*" = partie du réalisé : remboursement (emprunts uniquement : remboursements emprunts)

# **Les règles applicables aux plans de financements :**

# 1) "*Emplois" = "Ressources" et "Préfinancements" sont indépendant* :

- Dans le plan de financement de chaque op, on a la relation total des Emplois = total des Ressources; le préfinancement est indépendant, il vient augmenter la trésorerie disponible pour l'opération, mais il ne fait pas partie des emplois ou des ressources.

# 2) *"Notifié" = engagement, "Réalisé" = règlement :*

- "Notifié" correspond à un engagement, "Réalisé" correspond au règlement de cet engagement.

- Le principe général est que pour chaque poste, suite aux prévisions ("Prévu"), on enregistre d'abord les notifications ("Notifié") puis les réalisations ("Réalisé"), au fur et à mesure qu'elles ont lieu.

- Il y a une exception pratique : dans DataproGI-MOI on considère que les emplois notifiés sont toujours réalisés (sauf charge foncière) car il est inutile de distinguer ces 2 notions pour les emplois, donc on n'enregistre pas les règlements de travaux ou d'honoraires. Le logiciel est paramétré de sorte que ces emplois notifiés sont automatiquement inscrits en réalisés, donc pour les emplois il affiche systématiquement "Réalisé" = "Notifié". C'est une convention qui a été adoptée pour simplifier les saisies comptables.

# 3) *"Préfinancements" : Réalisé = 0 à terme* :

- Dans le logiciel les emprunts des préfinancements sont remboursés, alors que les emprunts des ressources ne le sont pas. Autrement dit, pour chaque op, les montants des emprunts des préfinancements tendent vers 0 (versés puis remboursés), alors que les montants des emprunts des emplois augmentent lorsqu'ils sont versés, puis restent constant (versés, jamais remboursés).

### 4) *Réalisé = "Versé" - "Remboursé" :*

- "Versé" correspond aux encaissements de trésorerie, "Remboursé" correspond aux décaissements de trésorerie.

- "Réalisé" correspond au solde de trésorerie, donc "Réalisé" = "Versé" "Remboursé".
- Pour les emplois et les ressources, il n'y a pas de décaissements (sauf exception), donc "Réalisé" = "Versé".
- Pour les préfinancements, il y a des décaissements, donc "Réalisé" = "Versé" "Remboursé".

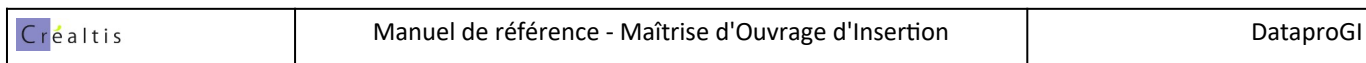

# <span id="page-56-0"></span>**Notes**